# **BKS-Portal.rip**

Portal für den Brand- und Katastrophenschutz

## BKS-PORTAL.RLP WORKSHOP LANDAU

#### **Seminarthema 1**

#### **BKS.rlp Cloud und kommunale Nutzungsszenarien**

**23. September 2022**

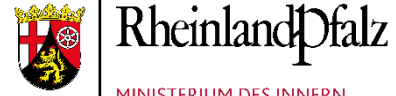

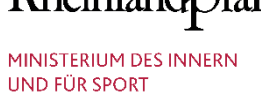

**BKS.rlp** 

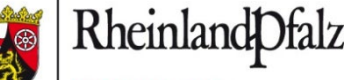

**AUFSICHTS-UND** DIENSTLEISTUNGSDIREKTION

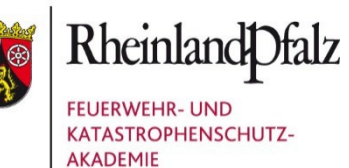

Kommunale Partner

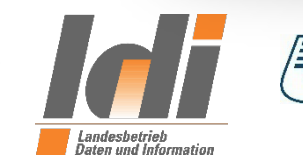

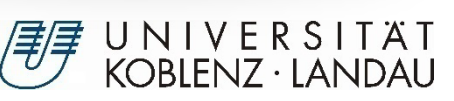

### ORGATEAM SEMINAR 1

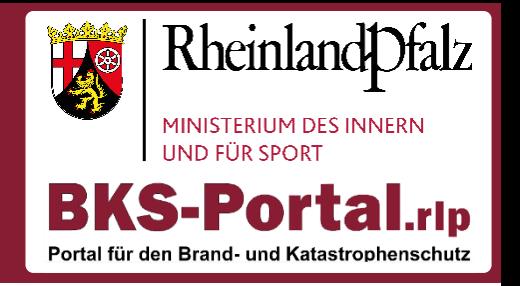

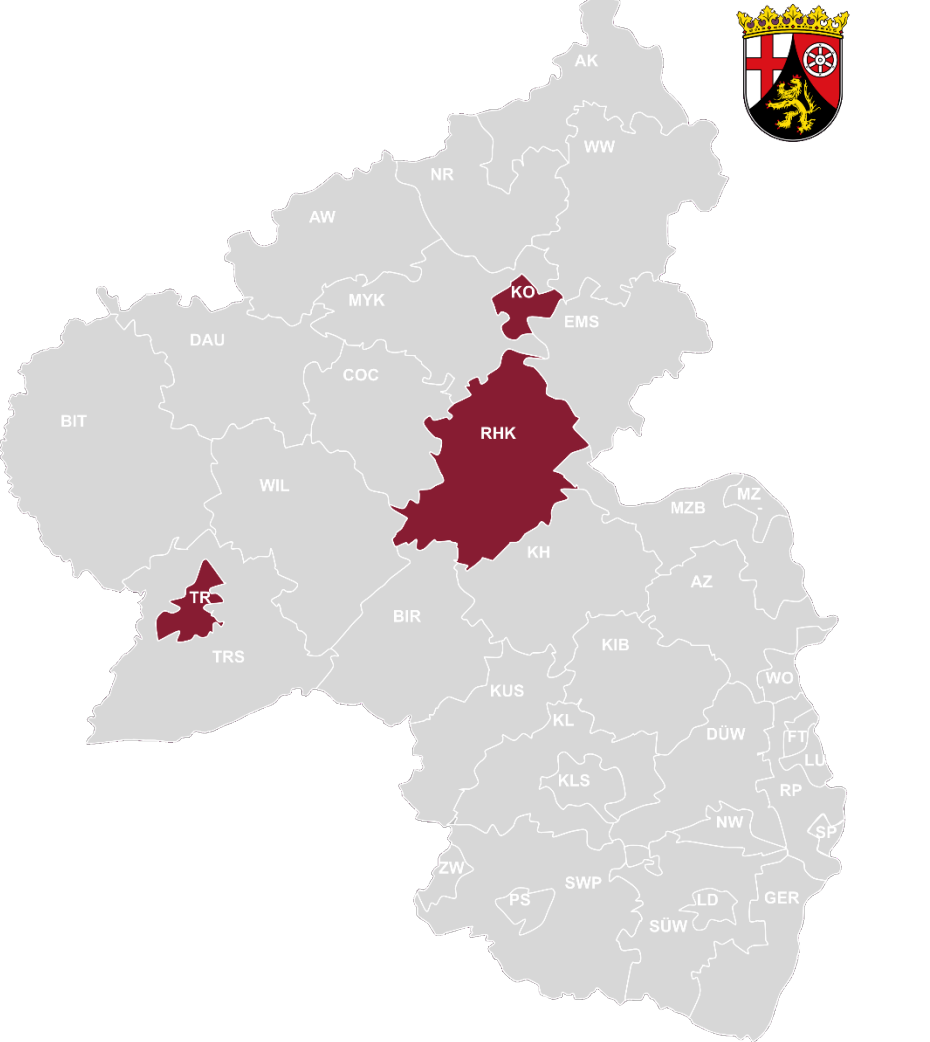

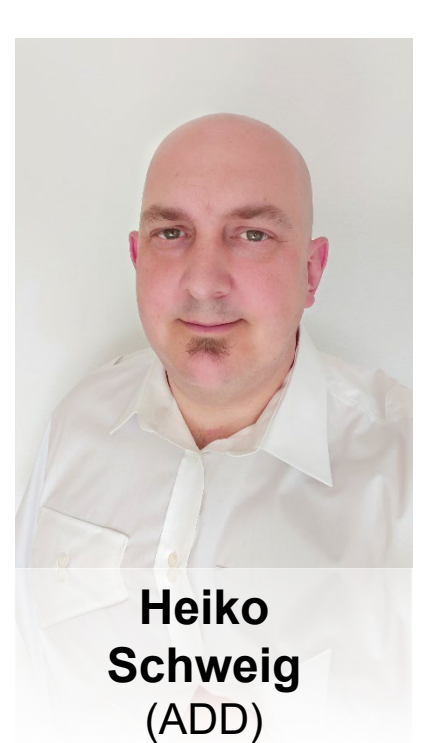

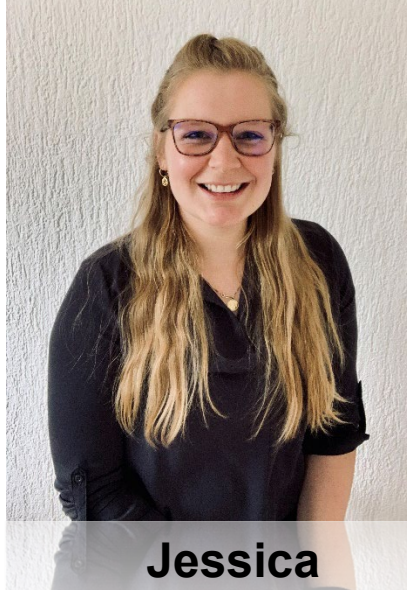

**Schumacher** (UKL)

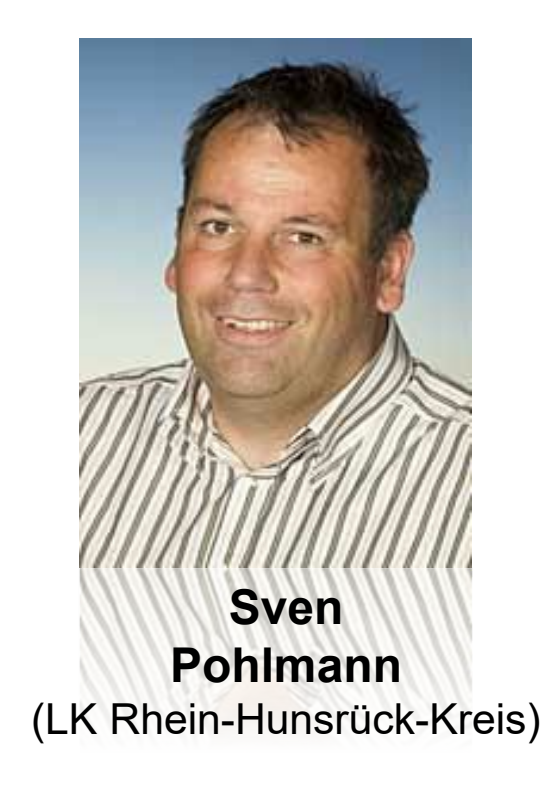

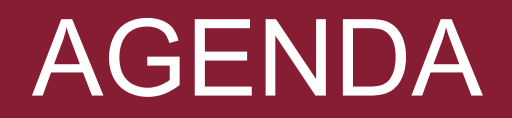

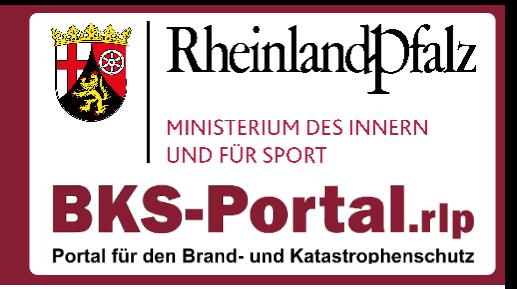

Einstieg in die BKS.rlp Cloud

Datei Knigge

Ordnerstruktur für die Zusammenarbeit im Aufgabenträger

Neuheit in der BKS.rlp Cloud

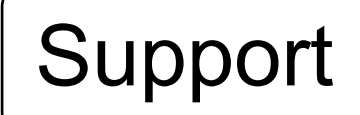

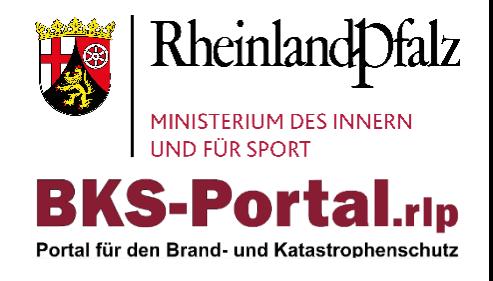

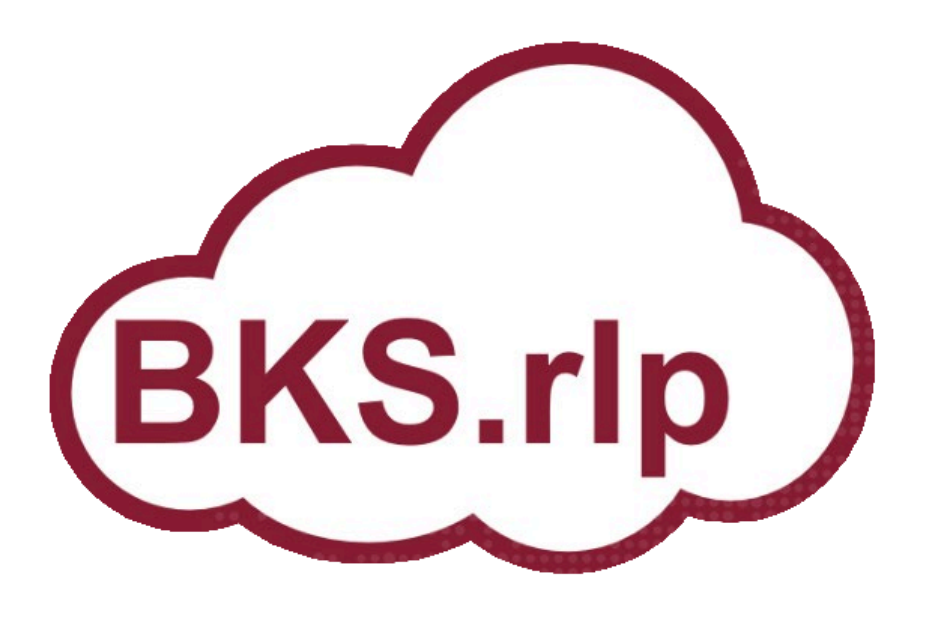

# Einstieg in die BKS.rlp **Cloud**

### EINSTIEG IN DIE BKS.RLP CLOUD Video über die BKS.rlp Cloud

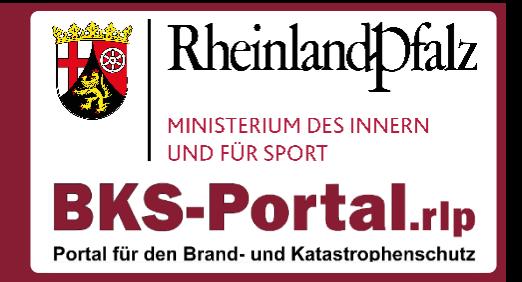

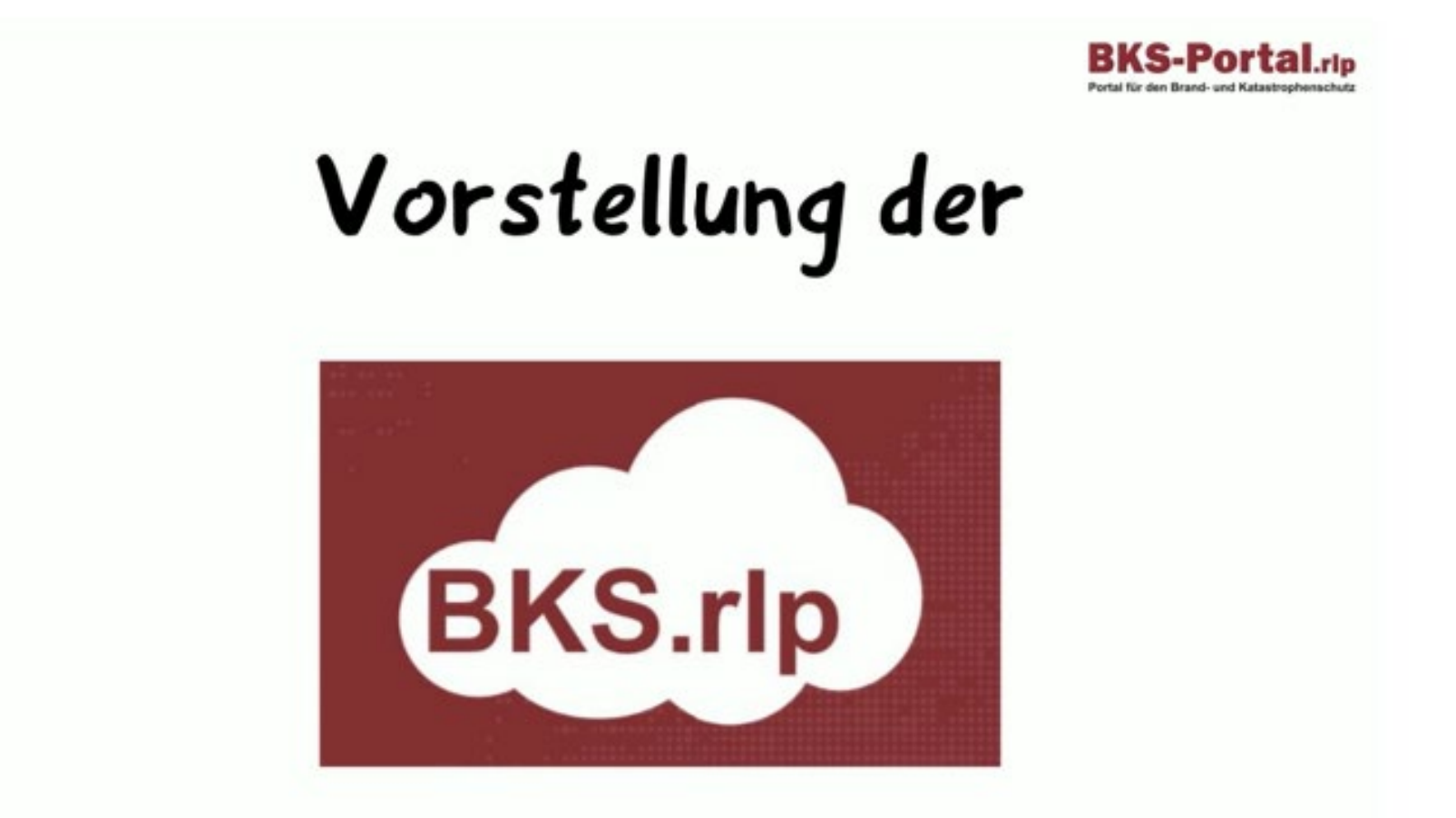

### EINSTIEG IN DIE BKS.RLP CLOUD Umfrage zur Cloudnutzung

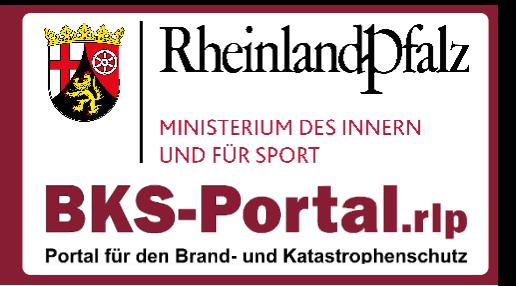

Wie sehr sind Sie bereits mit der Nutzung der BKS.rlp

Cloud und ihren Modulen vertraut?

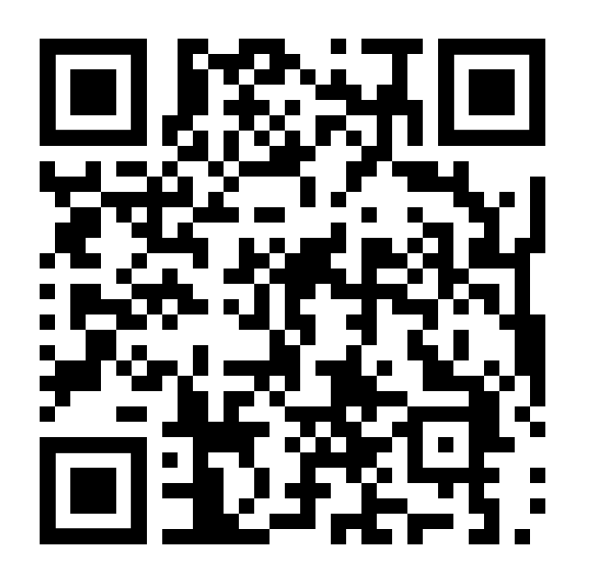

https://cloud.bks-portal.rlp.de/apps/polls/s/xGZOhP13vVsqaDXK

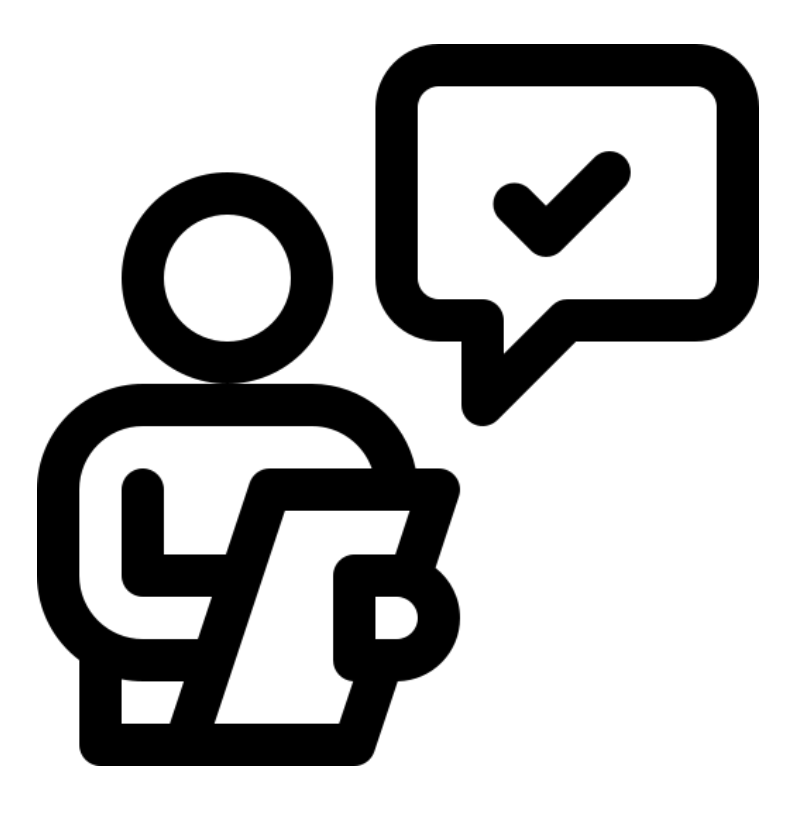

### EINSTIEG IN DIE BKS.RLP CLOUD BKS.rlp Cloud

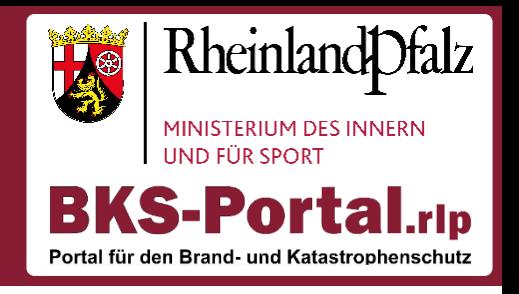

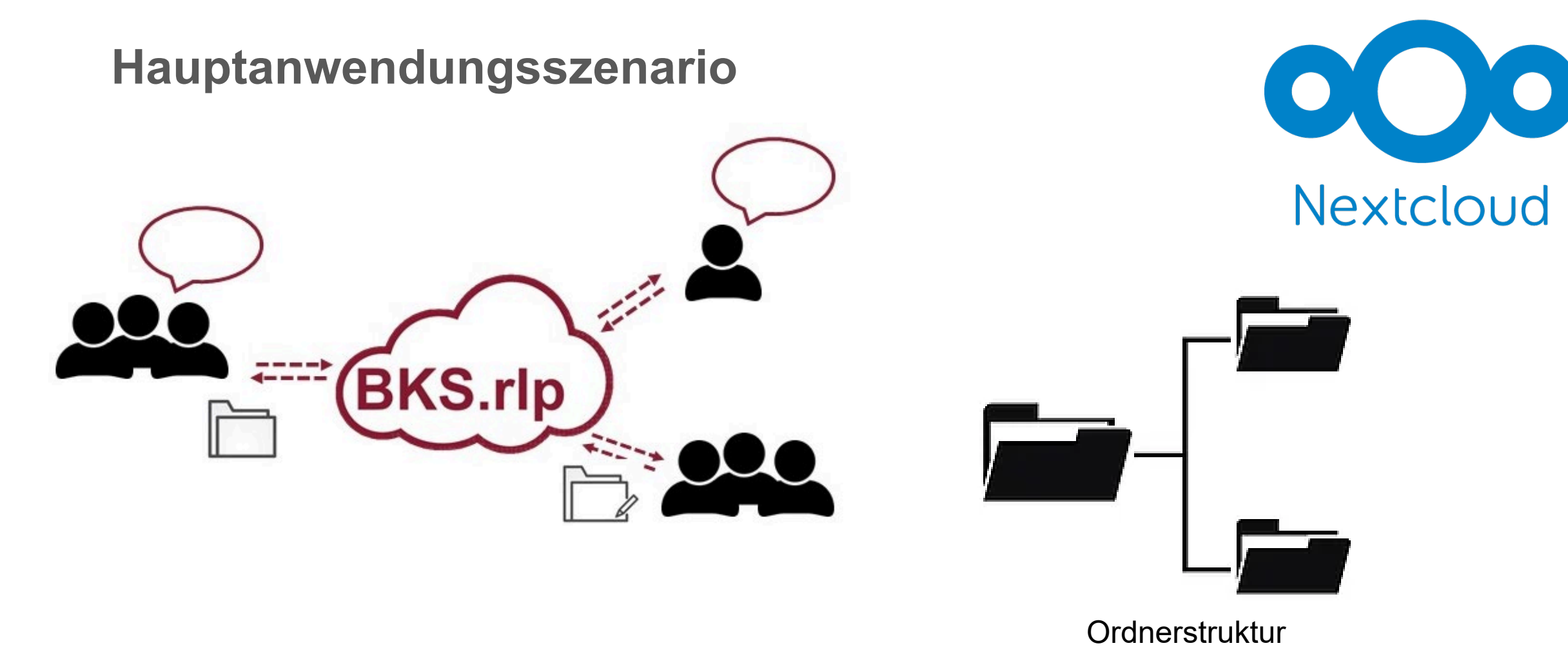

### EINSTIEG IN DIE BKS.RLP CLOUD BKS.rlp Cloud

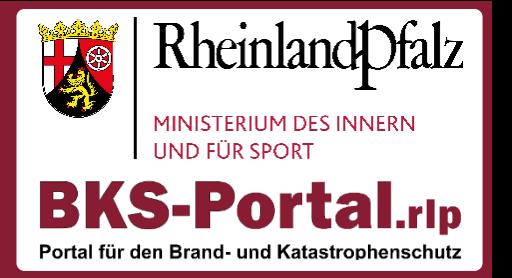

- Cloud Gruppenordner können Organisationsportalen und Geschützten Räumen hinzugefügt werden
- Zugriff nur für die Personen, die Mitglied in dem Geschützten Raum oder Organisationsportal sind
- **Beantragung**
	- Über die Formulare "Geschützten Raum beantragen" oder "Raum ändern"
	- Per Mail an kontakt@bks-portal.rlp.de
- **Speicherkapazität**
	- Persönliche Speicherkapazität auf 100 MB begrenzt
	- Gruppenordner standardmäßig bei 1 GB  $\rightarrow$  erweiterbar

### EINSTIEG IN DIE BKS.RLP CLOUD BKS.rlp Cloud

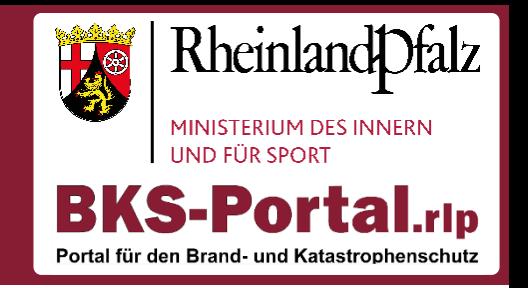

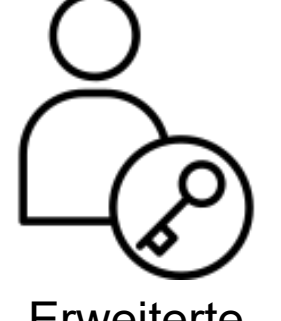

**Erweiterte** Berechtigungen

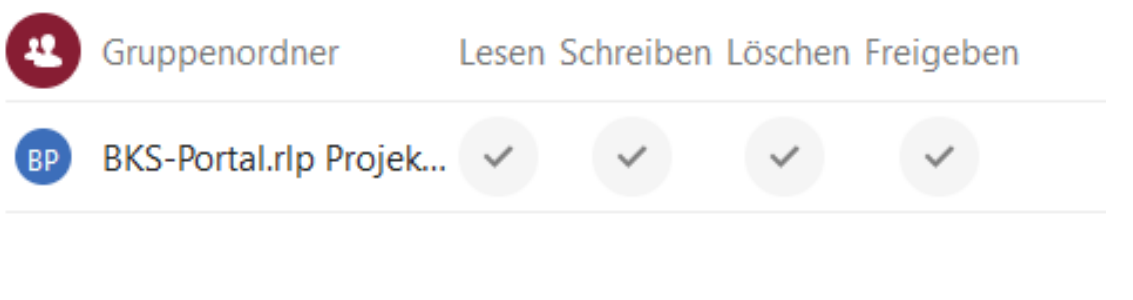

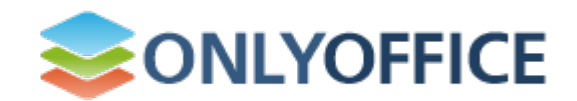

Gemeinsame Dokumentenbearbeitung

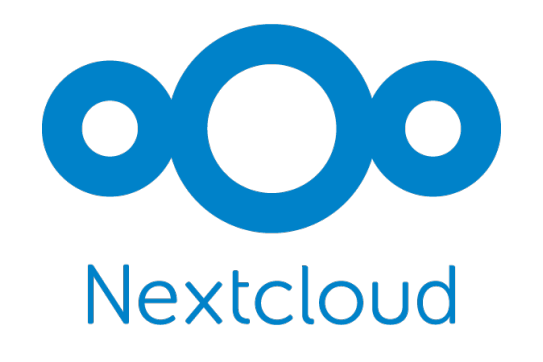

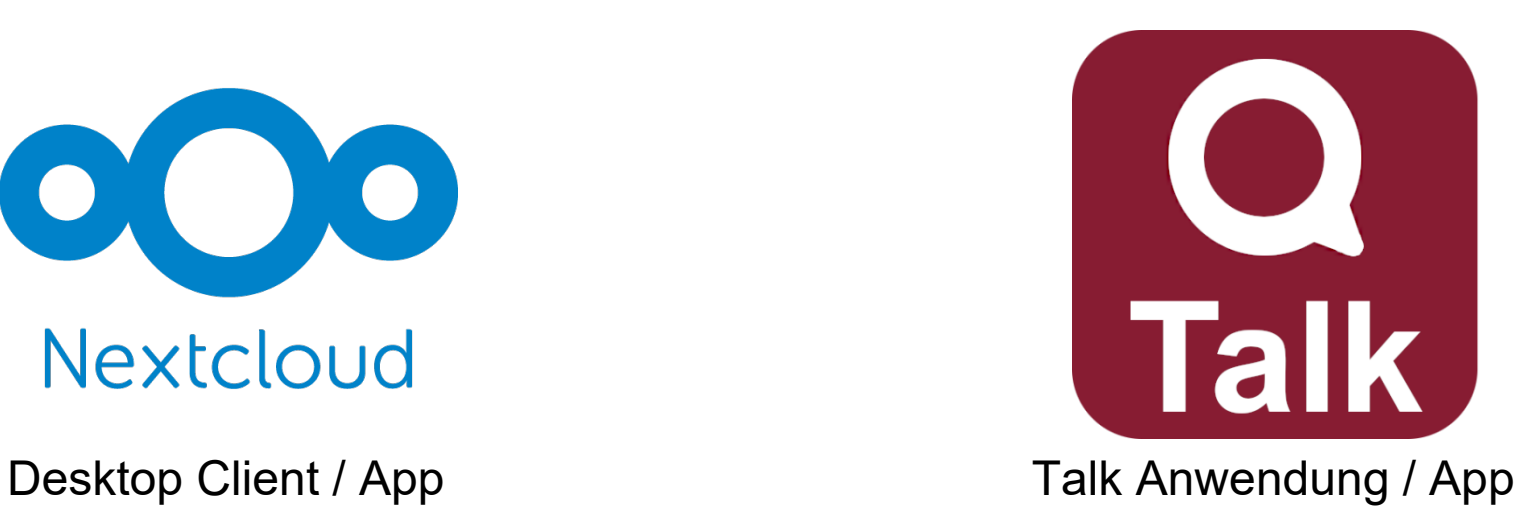

### EINSTIEG IN DIE BKS.RLP CLOUD Erweiterte Berechtigungen

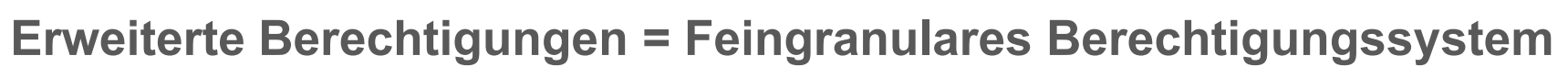

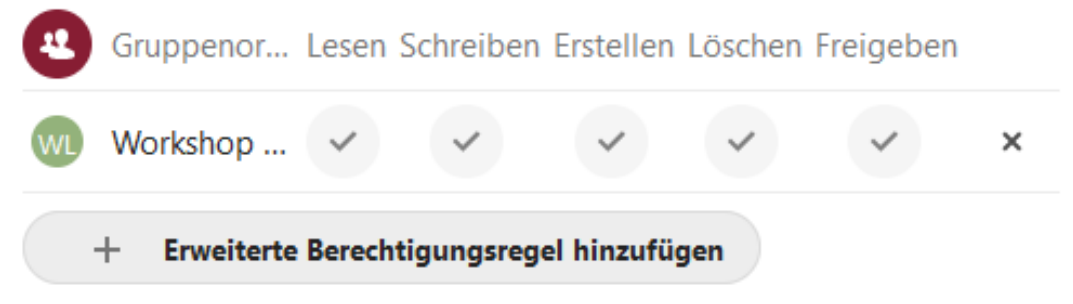

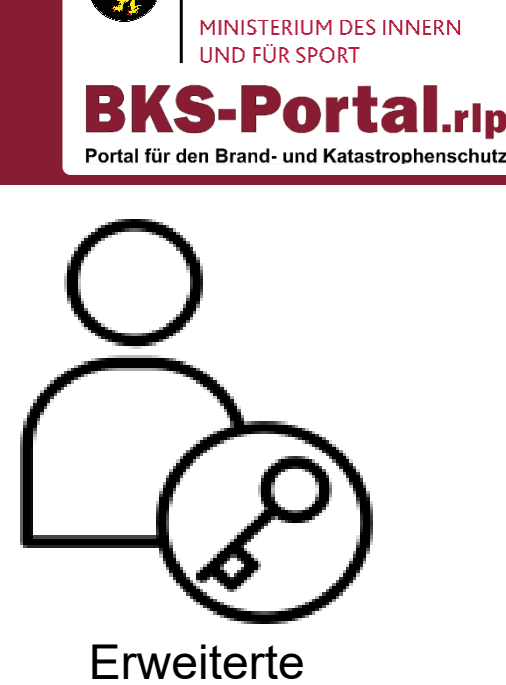

Rheinland Dfalz

Berechtigungen

### **Wie beantrage ich die erweiterten Berechtigungen?**

- Über die Formulare "Geschützten Raum beantragen" oder "Raum ändern"
- Per Mail an kontakt@bks-portal.rlp.de

### EINSTIEG IN DIE BKS.RLP CLOUD Video über Only Office

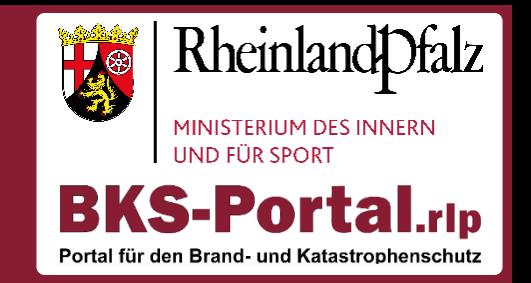

**BKS-Portal.rlp** 

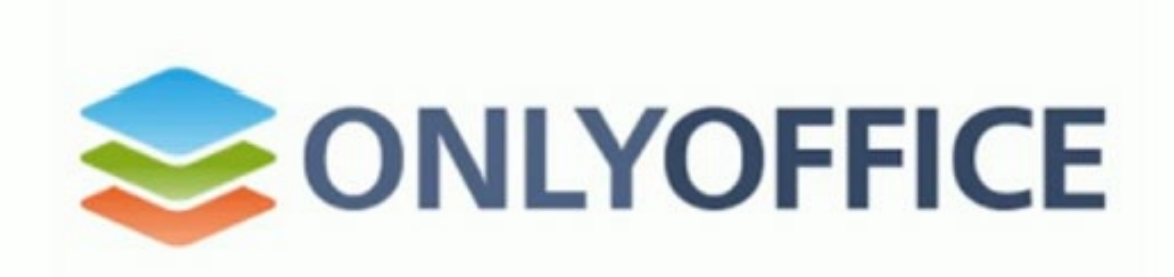

### EINSTIEG IN DIE BKS.RLP CLOUD Desktop Client

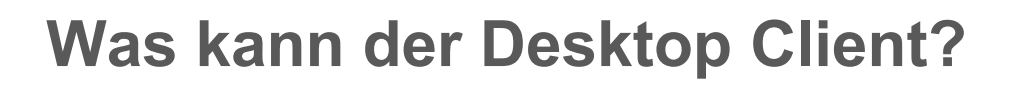

Mit dem Desktop Client lassen sich Dateien und Ordner in der BKS.rlp Cloud komfortabel über das lokale Dateisystem verwalten, sowie lokal synchronisieren.

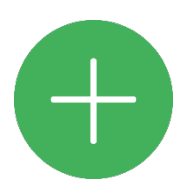

Für den Dateizugriff ist keine Internetverbindung nötig  $\rightarrow$  Dateien werden synchronisiert, wenn Verbindung wieder besteht

Downloadbar unter: <https://nextcloud.com/clients/>

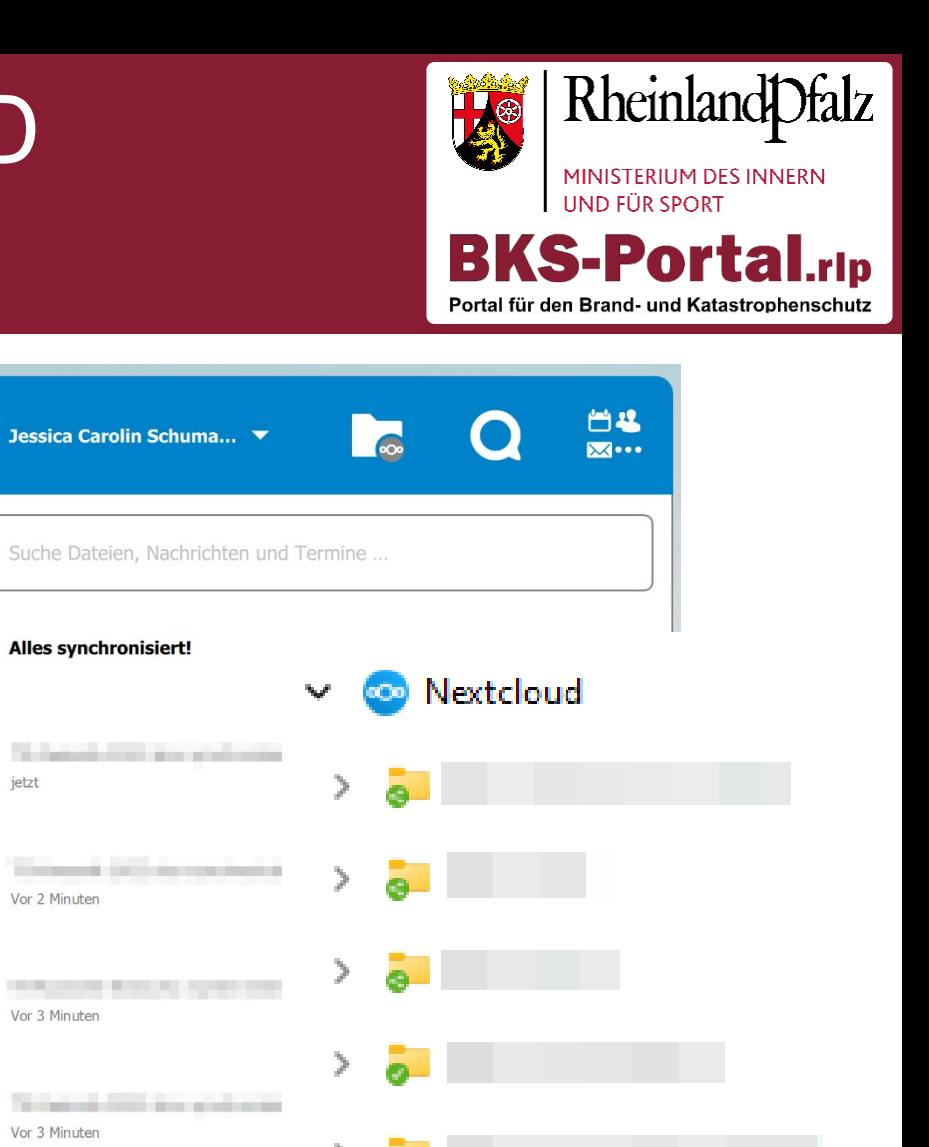

 $\overline{\bullet}$ 

≫.

 $J_{\text{C}}$ 

Q

C

C

2

C.

 $\mathbf{c}$ 

S

in presentations was positive

**STRAUTORIE ROS SPORTSHIP** 

Vor 26 Minuten

Vor 26 Minuten

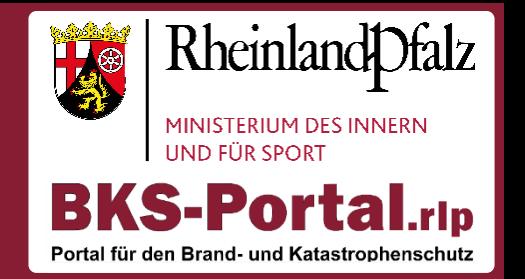

1. Nextcloud Client starten und den Button "Anmelden" auswählen.

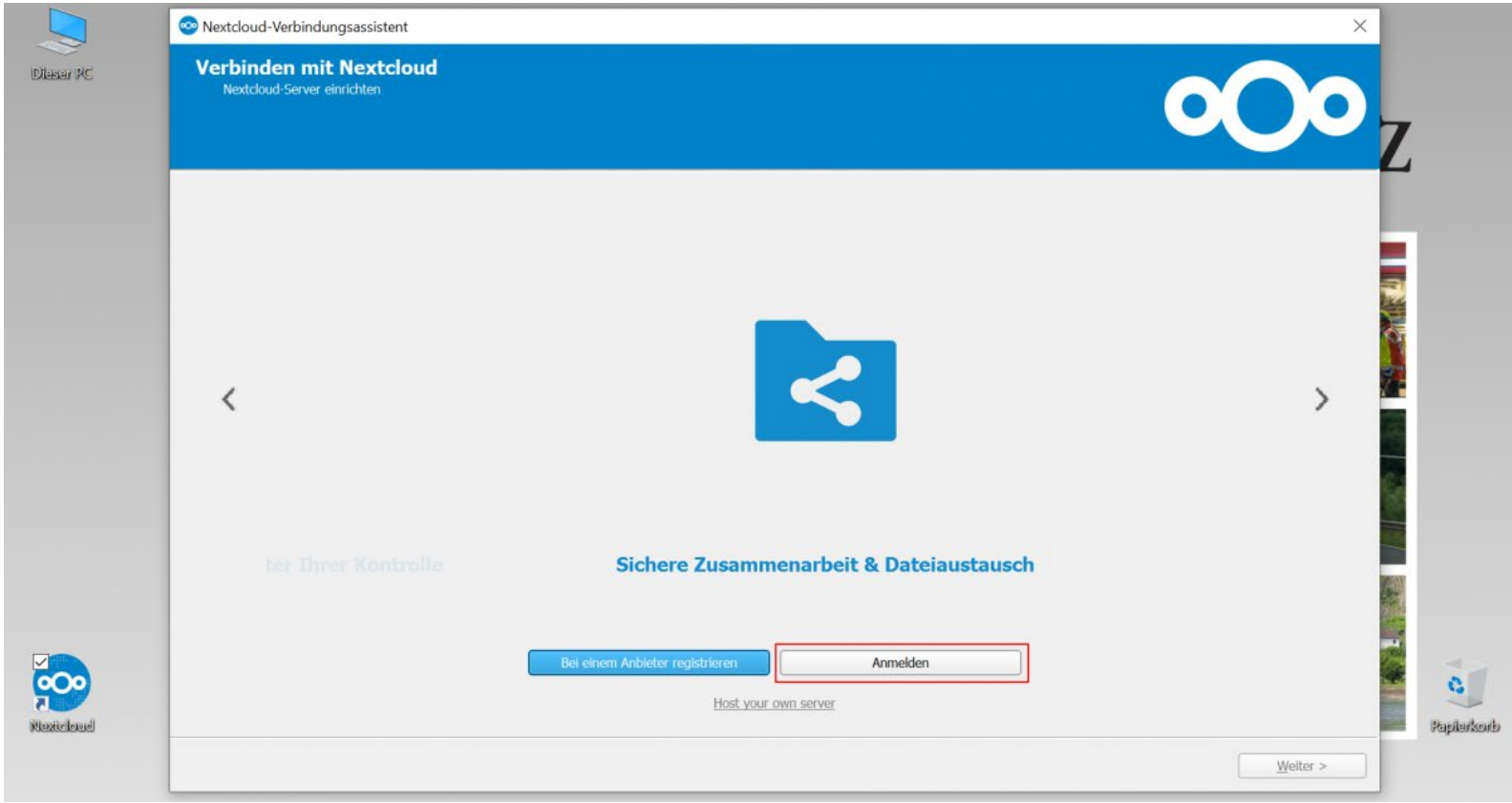

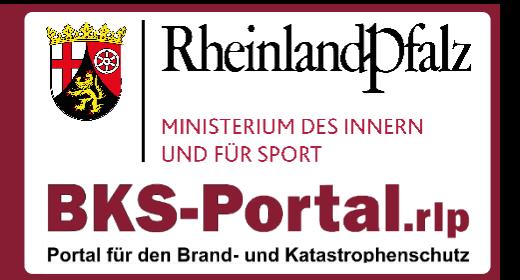

#### 2. Adresse eingeben (oder kopieren): [https://cloud.bks-portal.rlp.de](https://cloud.bks-portal.rlp.de/) und "Weiter"

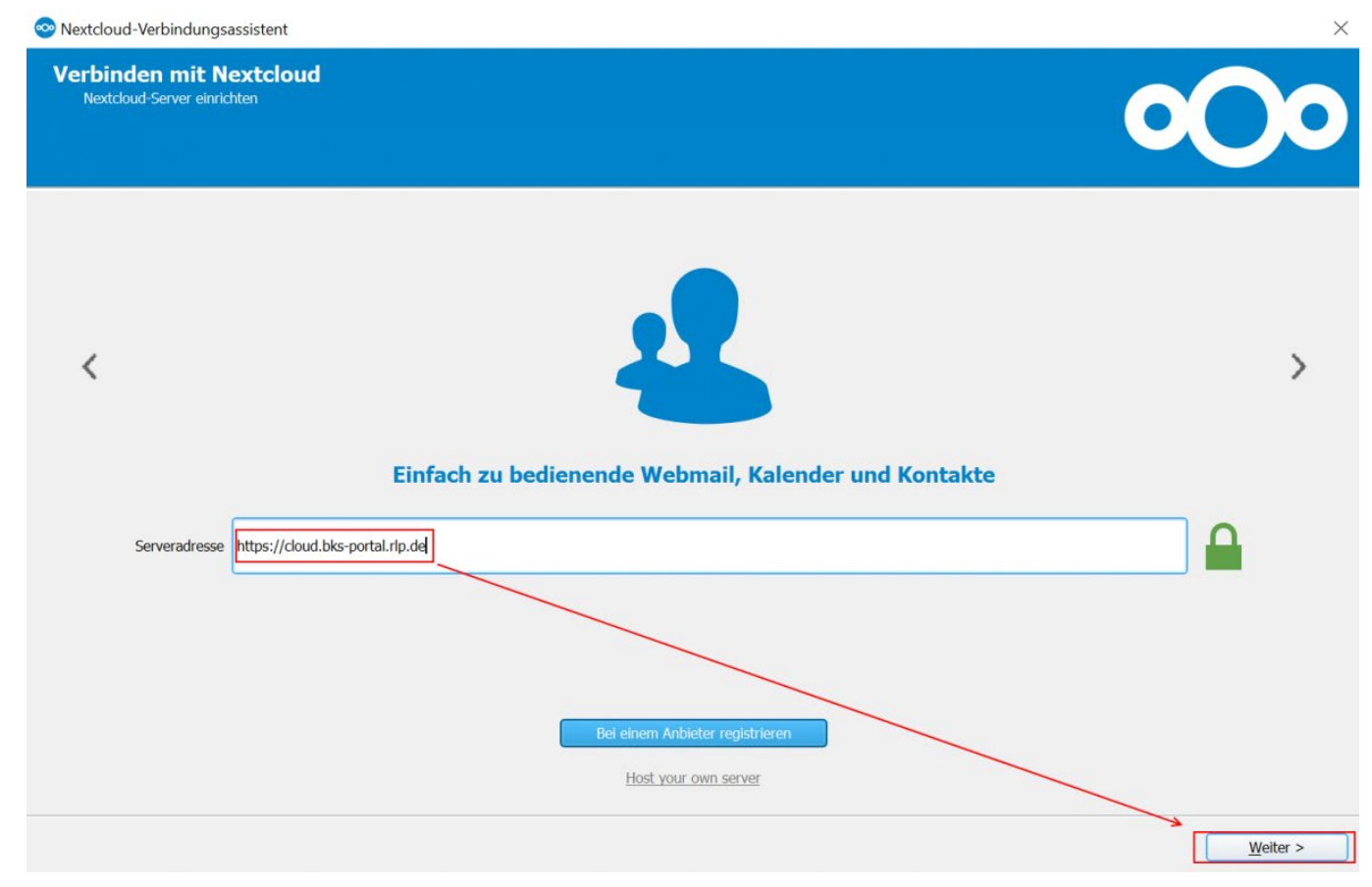

auswählen.

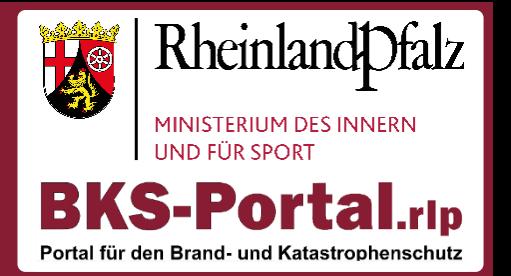

3. Nun wird nach Abfrage der Browser zur Authentifizierung geöffnet ("Browser" erneut

öffnen auswählen, falls dies nicht passieren sollte).

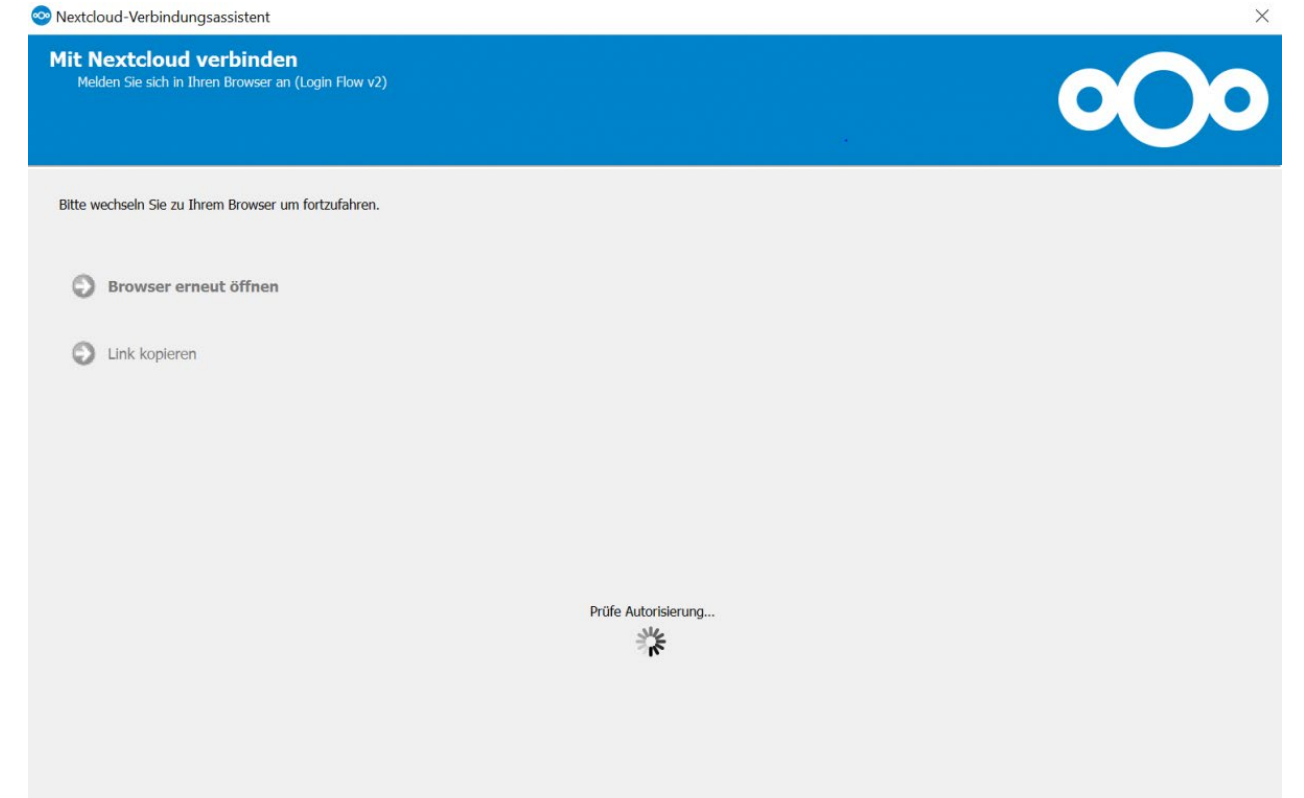

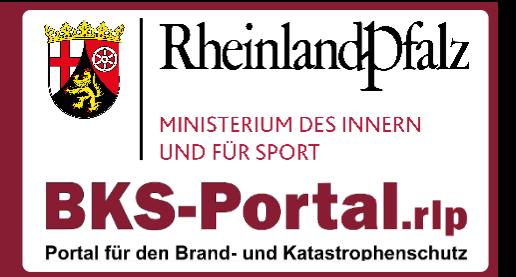

4. Bei der BKS.rlp Cloud wie üblich mit BKS-Portal.rlp-Anmeldedaten einloggen. Dann

werden Client und Server über einen Klick auf "Zugriff gewähren" sicher verbunden.

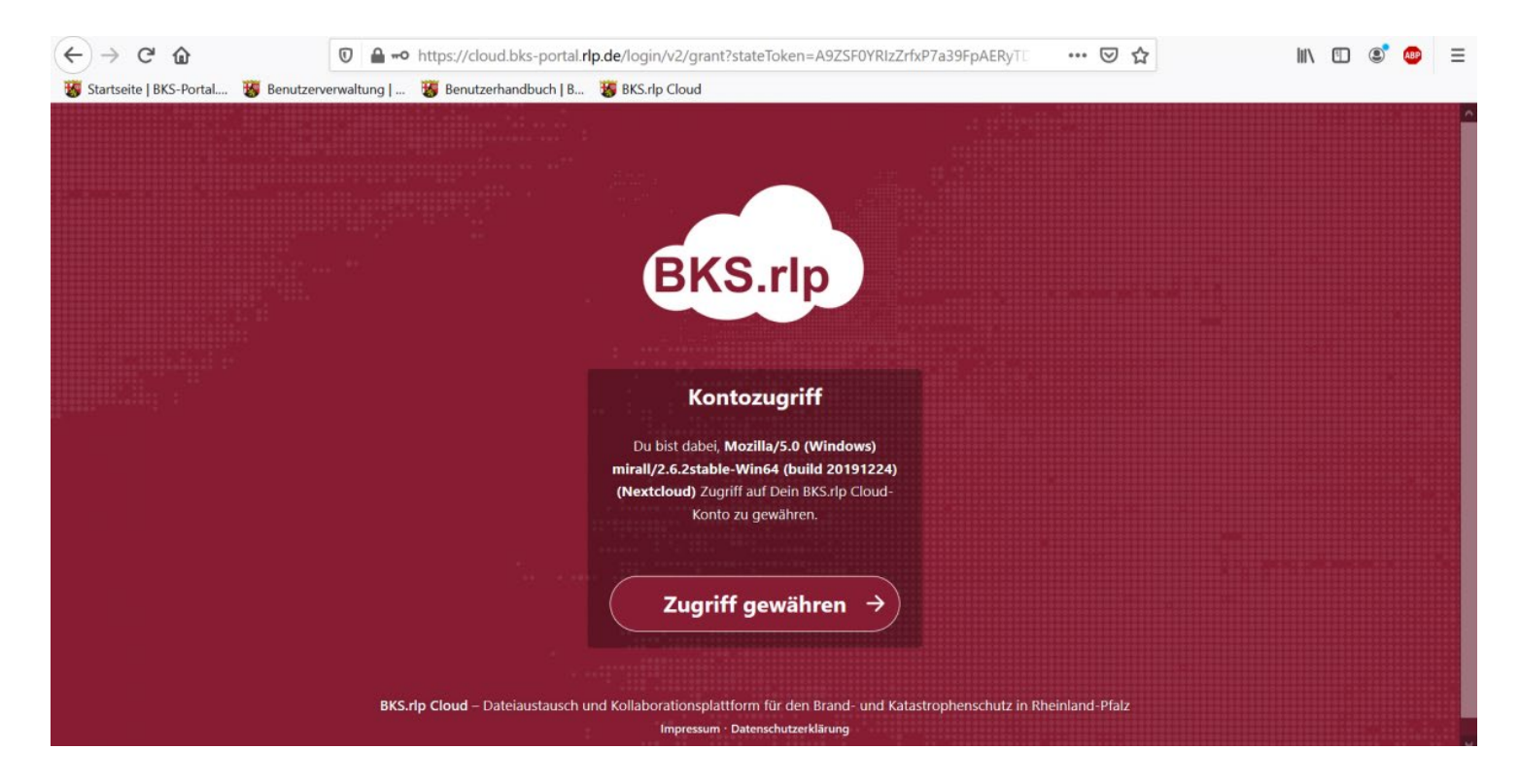

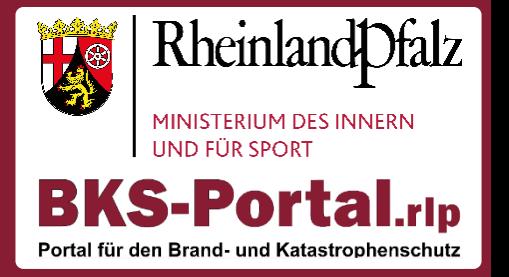

5. Im Client sollten nun die grundlegenden Verbindungseinstellungen zu sehen sein.

Dort einen Ordner im lokalen Dateisystem wählen. In diesen werden alle gewünschten Ordner (Auswahl) von der

BKS.rlp Cloud synchronisiert.

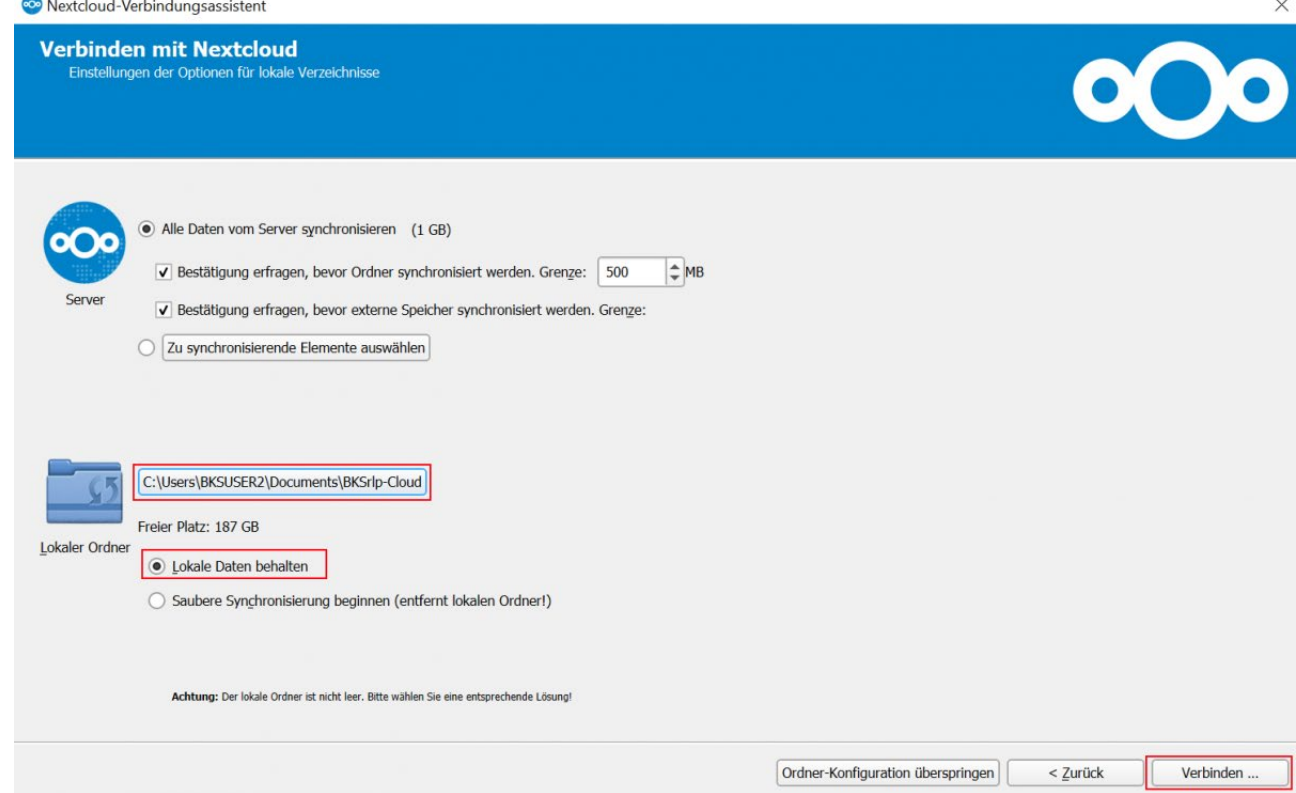

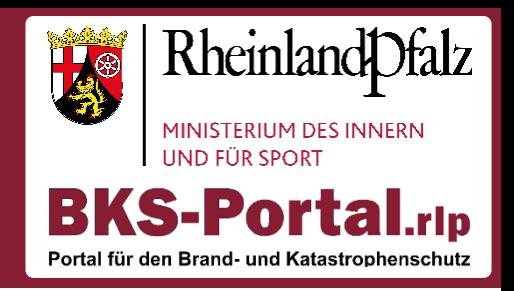

6. Falls Sie Ordner mit Dateien > 500 Mb besitzen, werden diese nicht sofort synchronsiert (auswählbar / konfigurierbar). Sie können dann entweder "Alles synchronisieren" wählen oder "Nichts synchronisieren", um eine manuelle Auswahl zu treffen (nächster Schritt).

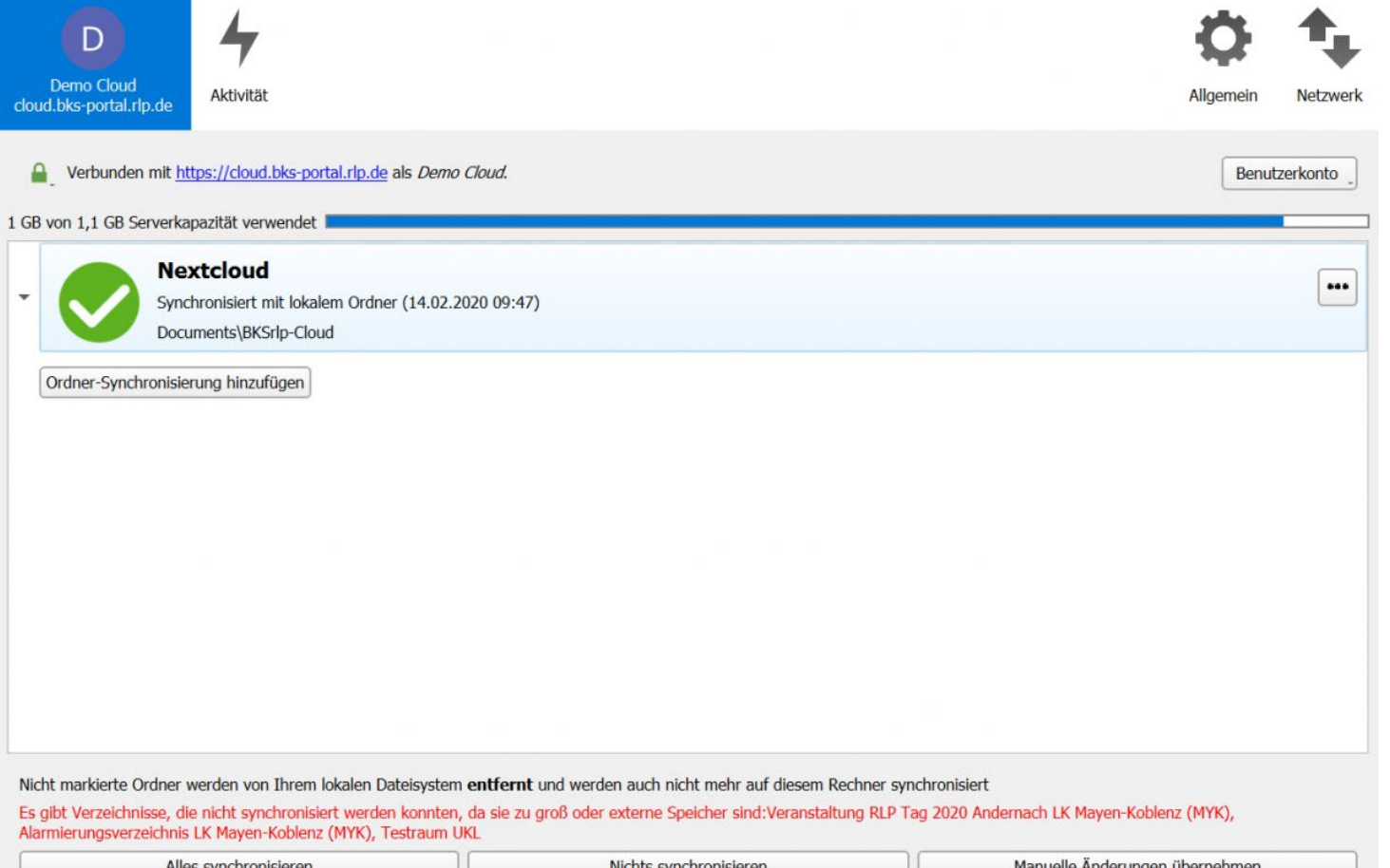

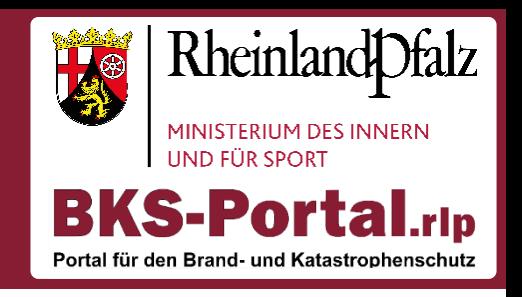

7. Wird der linke Pfeil auf der Ansicht (neben dem großen grünen Haken) ausgeklappt, kann man wählen, welche Ordner lokal synchronisiert werden sollen. Falls ein neuer Ordner hinzukommen sollte, wird der per Default nicht direkt lokal synchronisiert, sondern muss hier aktiviert werden (Sie erhalten in diesem Fall auch eine Systembenachrichtigung – Popup unten rechts).

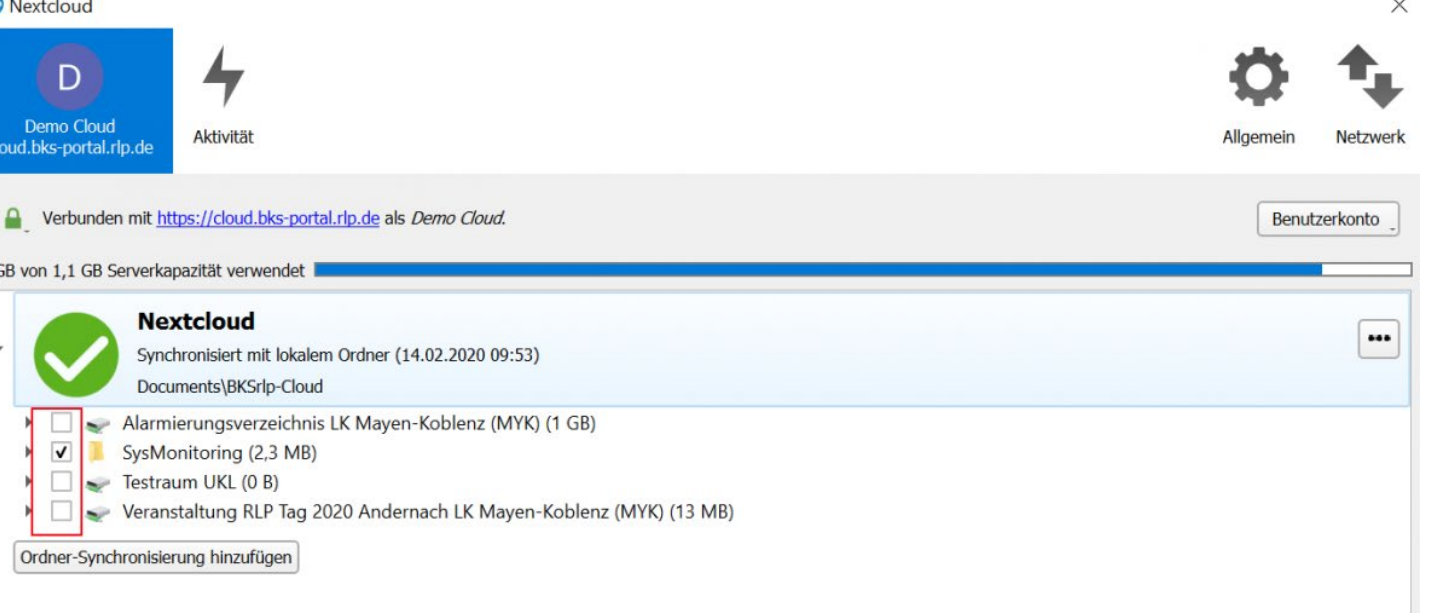

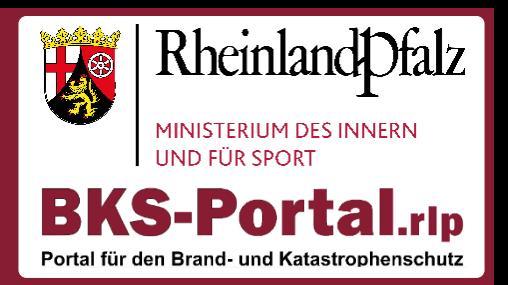

8. Im Windows Explorer (Desktop "Computer") befindet sich direkt im Schnellzugriff (linke Seite) ein Link zur BKS.rlp-Cloud. Hier können Sie ganz normal mit den Dateien arbeiten. Der Synchronisierungsstatus wird über das grüne Häkchen bei der jeweiligen Datei / bei dem Ordner angezeigt.

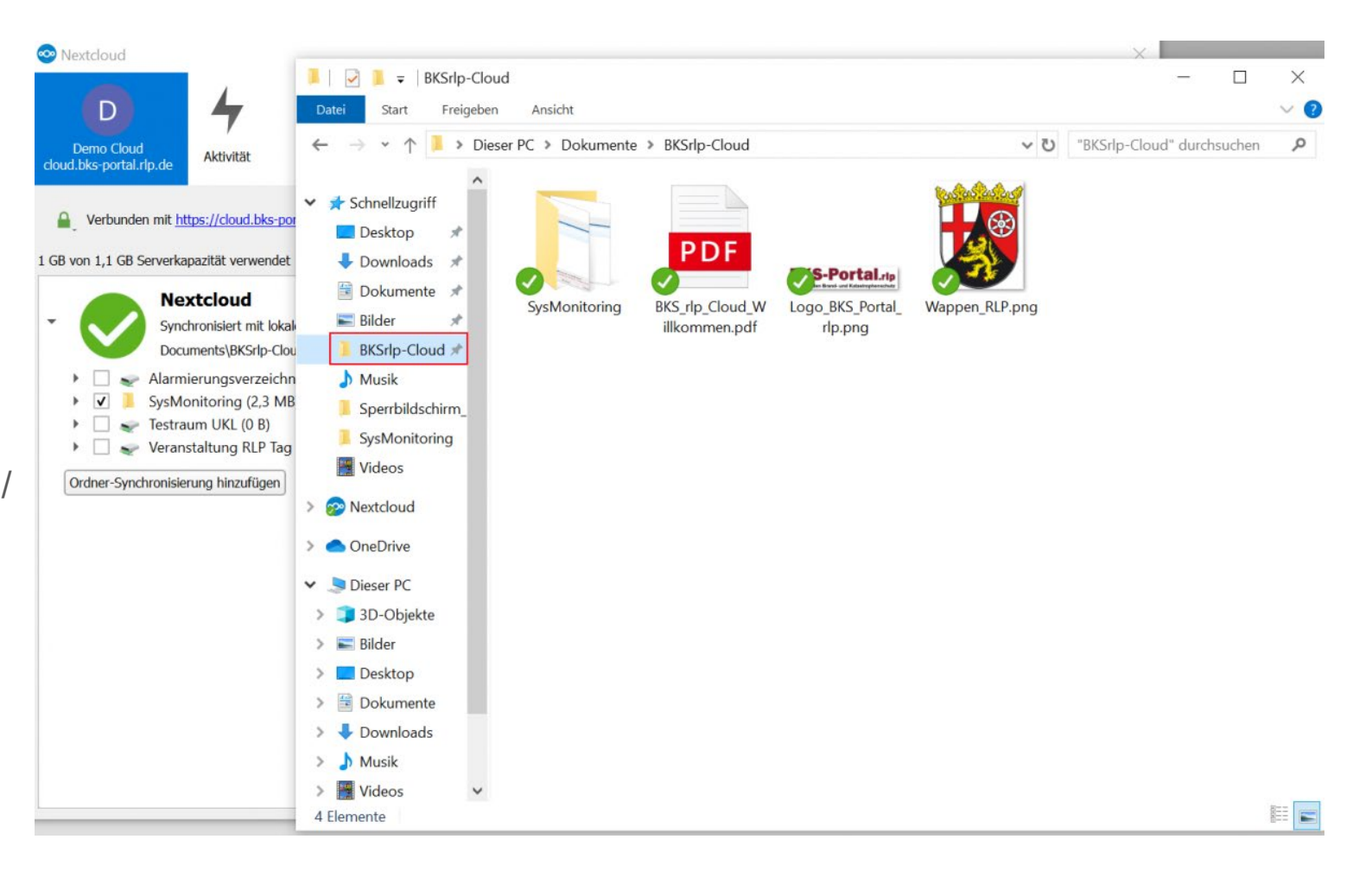

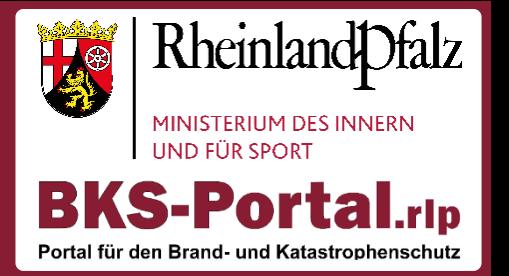

9. Im Nextcloud-Client sollte unter "Allgemein" (oben rechts) -> Allgemeine Einstellungen das Häkchen bei "Starten beim Systemstart" gesetzt sein (prüfen), damit der Client immer läuft und alle Dateien und Ordner auf dem aktuellen Stand sind. Prüfen Sie auch gelegentlich, ob der Client noch läuft (rechts unten in der Taskleiste sollte ein kleines grünes Häkchen oder Nextcloud-Symbol zu finden sein.

So arbeiten Sie stets mit den aktuellen Dateien und nicht auf einem veralteten Stand!

**Hinweis:** Die gleichzeitige Bearbeitung von Dokumenten offline kann zu Versionskonflikten führen. Dabei geht nichts verloren, sondern es wird automatisch eine separate Datei mit den Änderungen angelegt.

Um Konflikte zu vermeiden können Sie sich untereinander absprechen, neue Versionen erstellen und diese zusammenführen (bspw. \_v1, \_v2 hinter die Datei hängen) oder online parallel mit Only Office an dem Dokument arbeiten.

### EINSTIEG IN DIE BKS.RLP CLOUD Nextcloud App

#### **Was kann die Nextcloud App?**

Über die Nextcloud App erhalten Sie **mobilen Zugriff** auf all Ihre Dateien in der BKS.rlp Cloud.

Die Nextcloud App unterstützt die Verwaltung von Dokumenten und Ordnern, sowie die Offline-Synchronisierung von Dateien.

Downloadbar im Google Play Store oder Apple App Store.

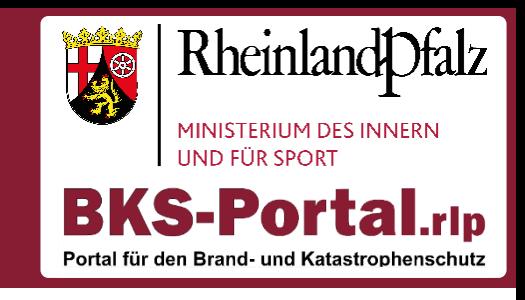

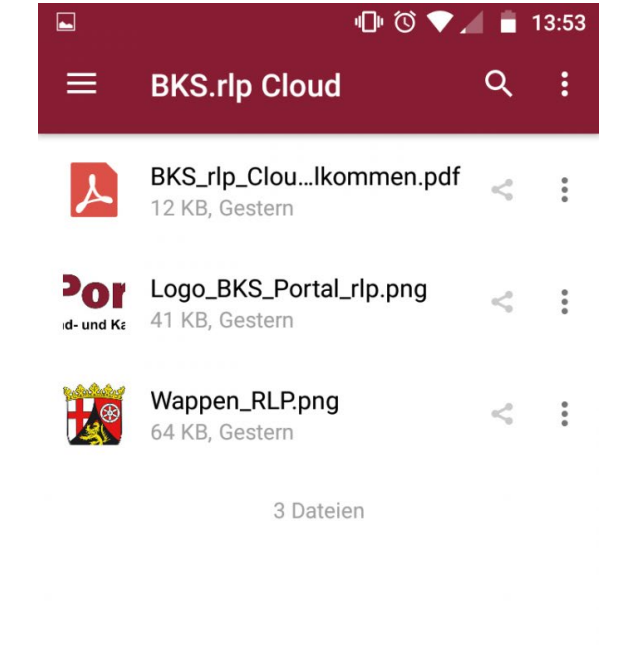

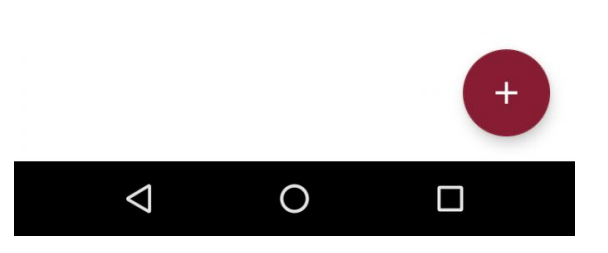

**1. Schritt:** App herunterladen und installieren

Die Nextcloud App (für die mobile Verwaltung von Dokumenten) ist zurzeit für iOS und Android verfügbar und kann direkt aus dem jeweiligen Store vom Mobilgerät aus installiert werden.

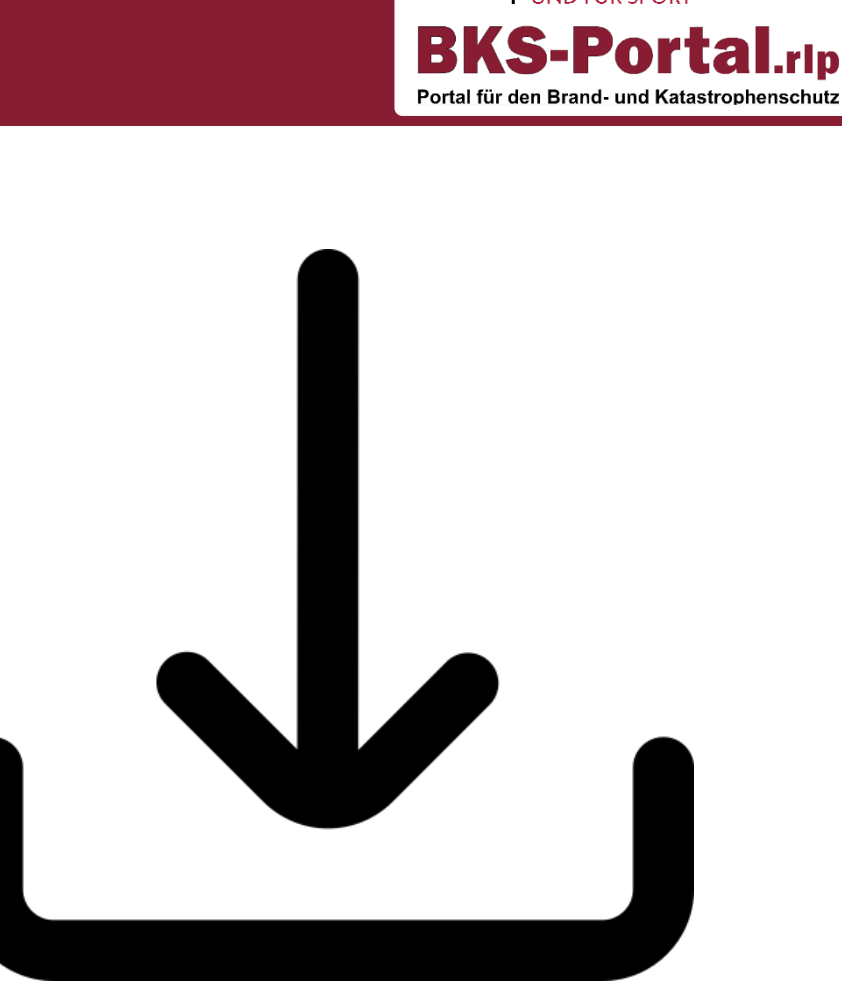

Rheinland Ofalz

**MINISTERIUM DES INNERN** 

**2. Schritt:** App starten und konfigurieren.

Als Serveraddresse folgende URL angeben: cloud.bks-portal.rlp.de

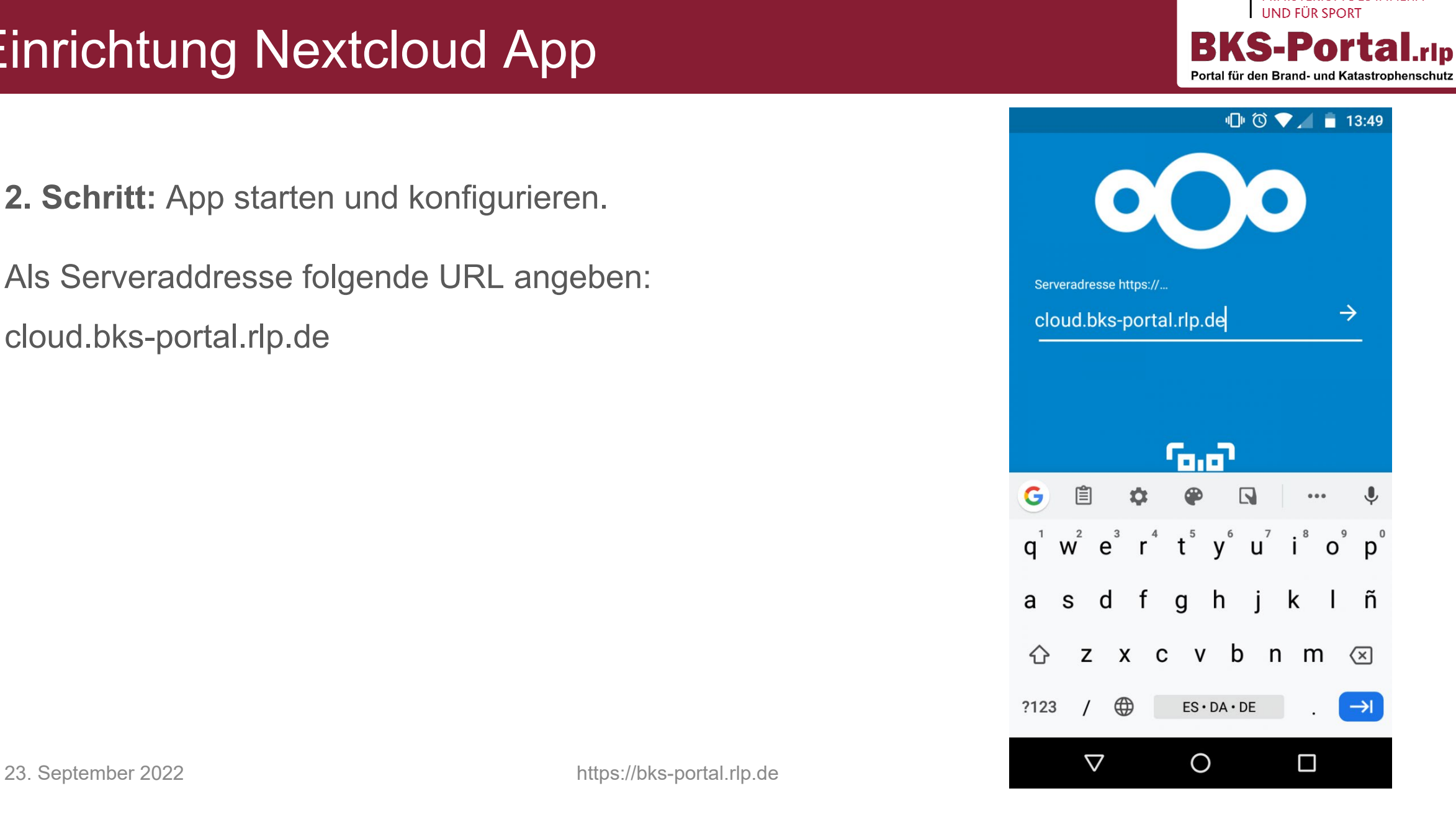

**IAS** 

Rheinland Dfalz

MINISTERIUM DES INNERN

**2. Schritt:** App starten und konfigurieren.

Danach den Button "Anmelden" auswählen. Daraufhin öffnet sich der mobile Browser und man muss sich einmal mit den eigenen BKS-Portal.rlp Anmeldedaten einloggen, um die App auf dem Server zu autorisieren.

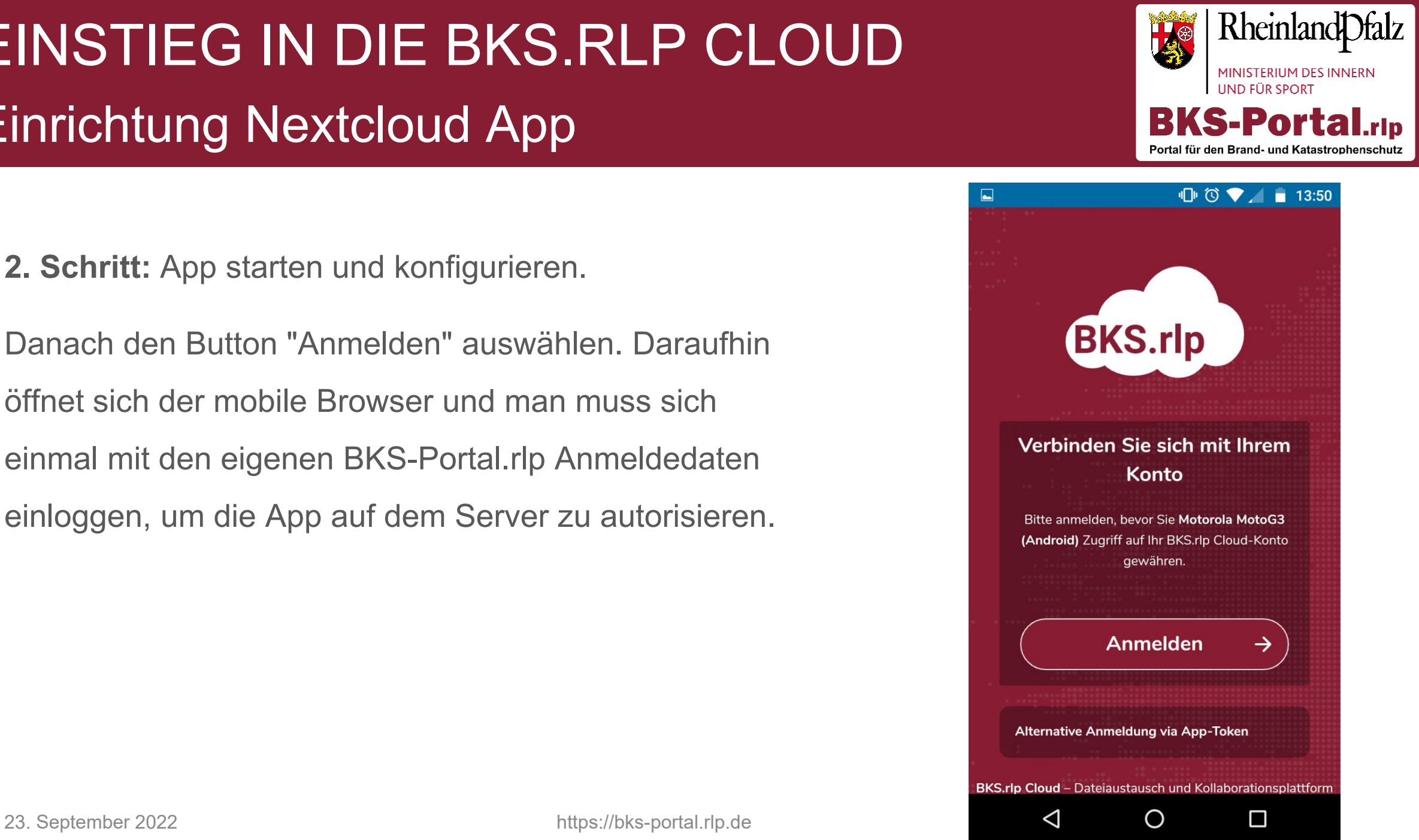

**2. Schritt:** App starten und konfigurieren.

Im Browser "Zugriff gewähren" auswählen.

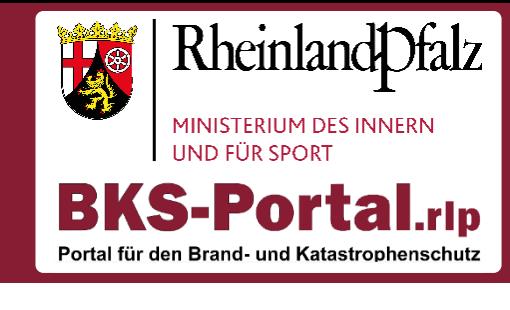

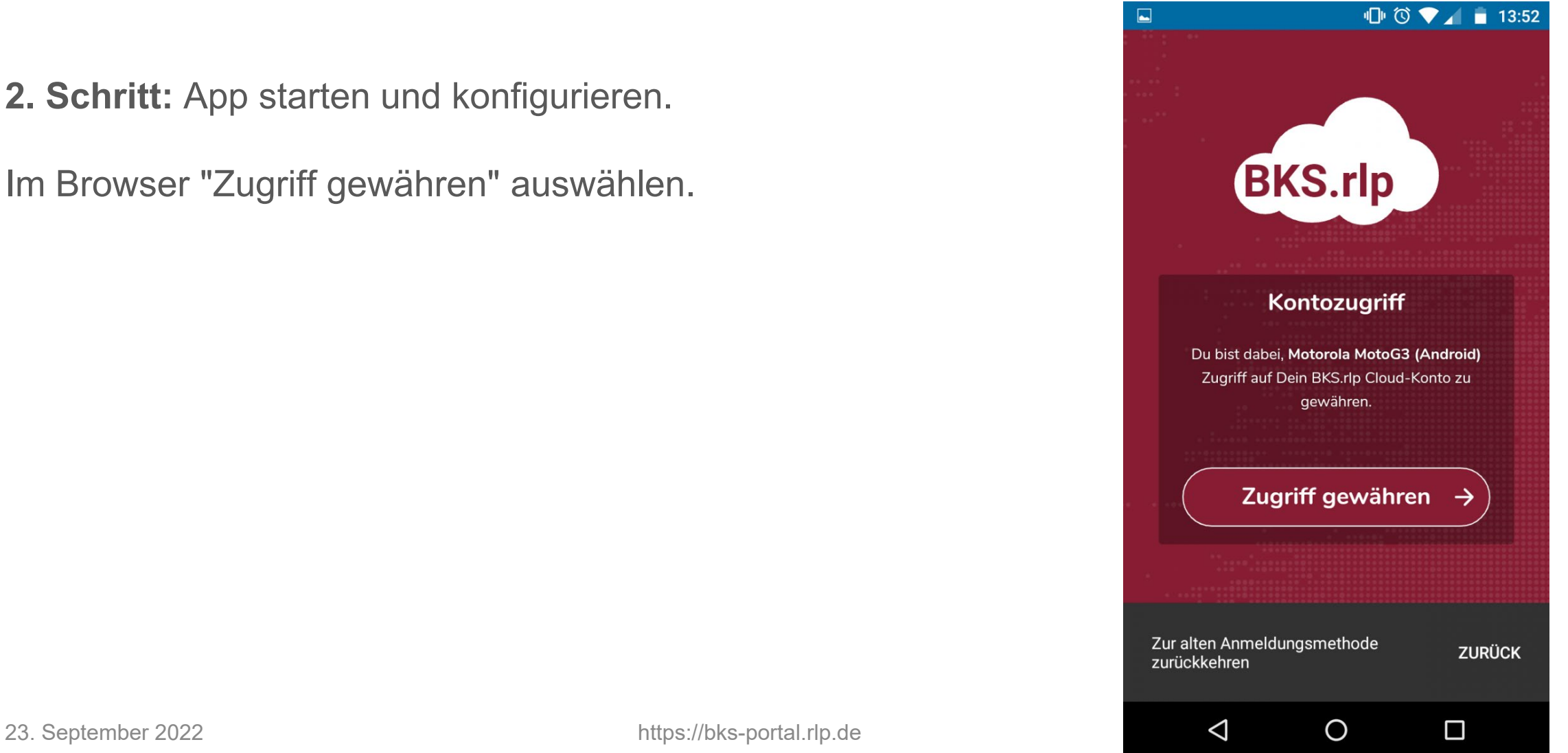

Nun sollten Sie die App erfolgreich in Betrieb genommen haben.

Die Bedienung wird als intuitiv beschrieben. Hier eine kleine Starthilfe:

- Über das eingeklappte Menü (oben links) lassen sich die verschiedenen Bereiche wählen.
- In der Bildschirm Mitte können Sie durch die Ordnerstruktur navigieren.
- Oben rechts befindet sich der Button für die globale Suche.
- Über den "+" Button unten rechts lassen sich neue Dateien / Ordner in dem aktuell ausgewählten / zu sehenden Bereich hinzufügen.

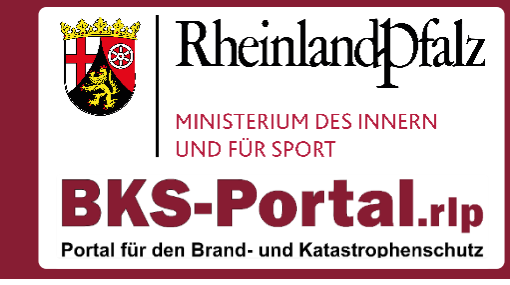

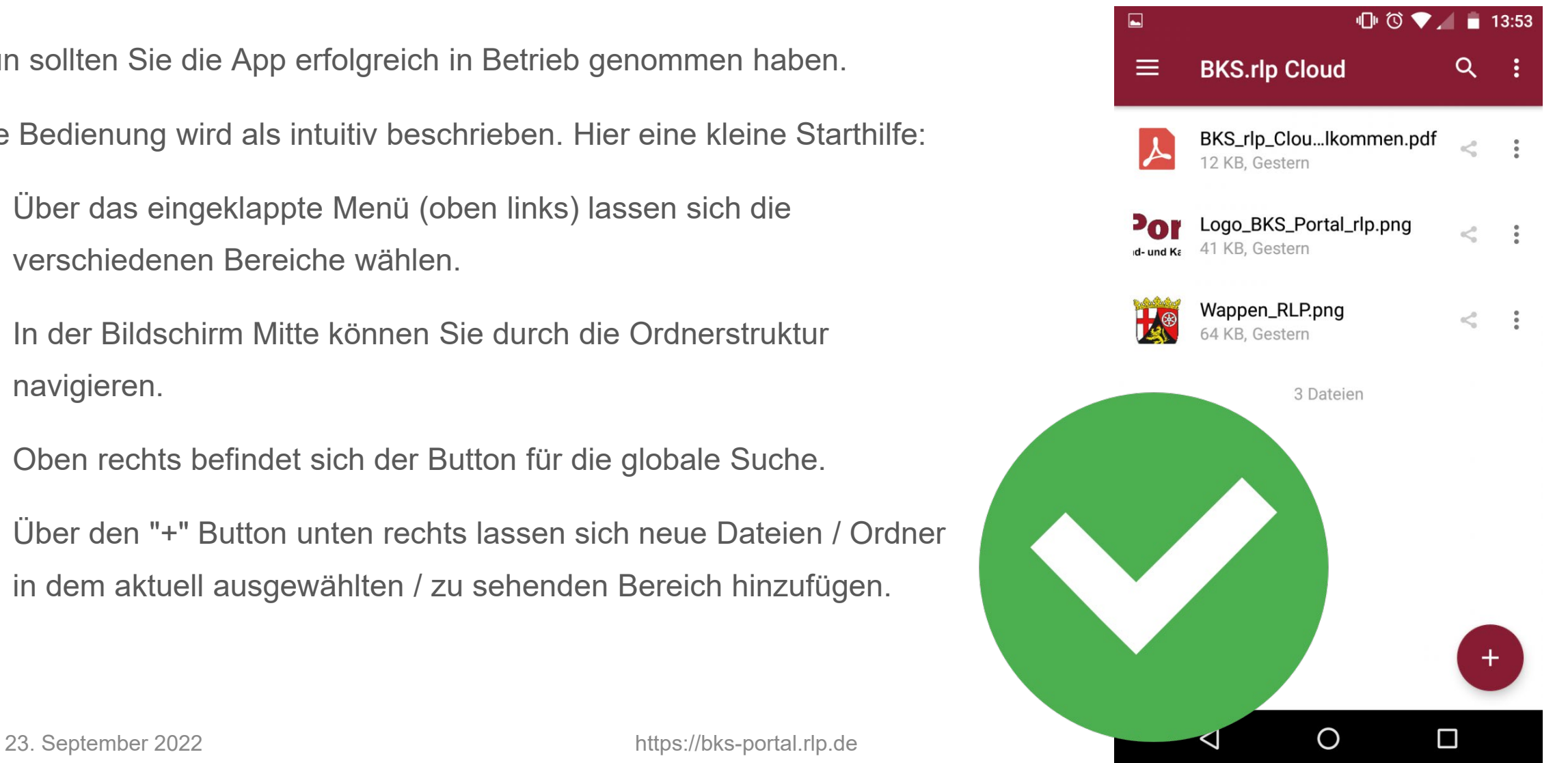

### EINSTIEG IN DIE BKS.RLP CLOUD **Talk**

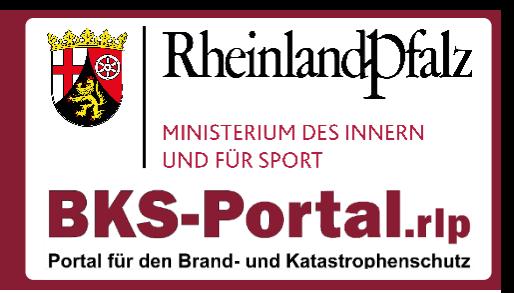

- Videokonferenzen in kleinen Gruppen
- Chat mit unbegrenzter Personenanzahl
- Online in der BKS.rlp Cloud nutzbar

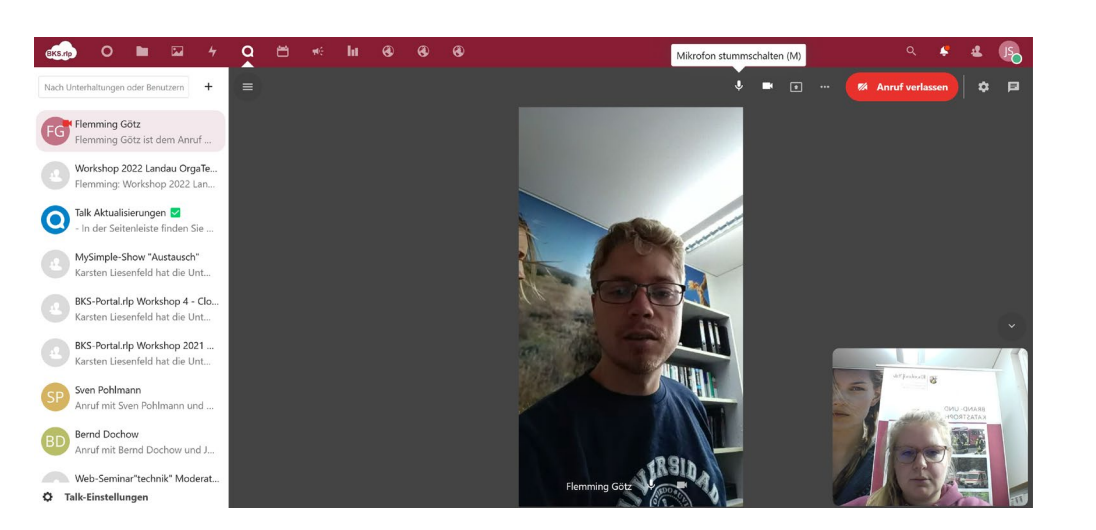

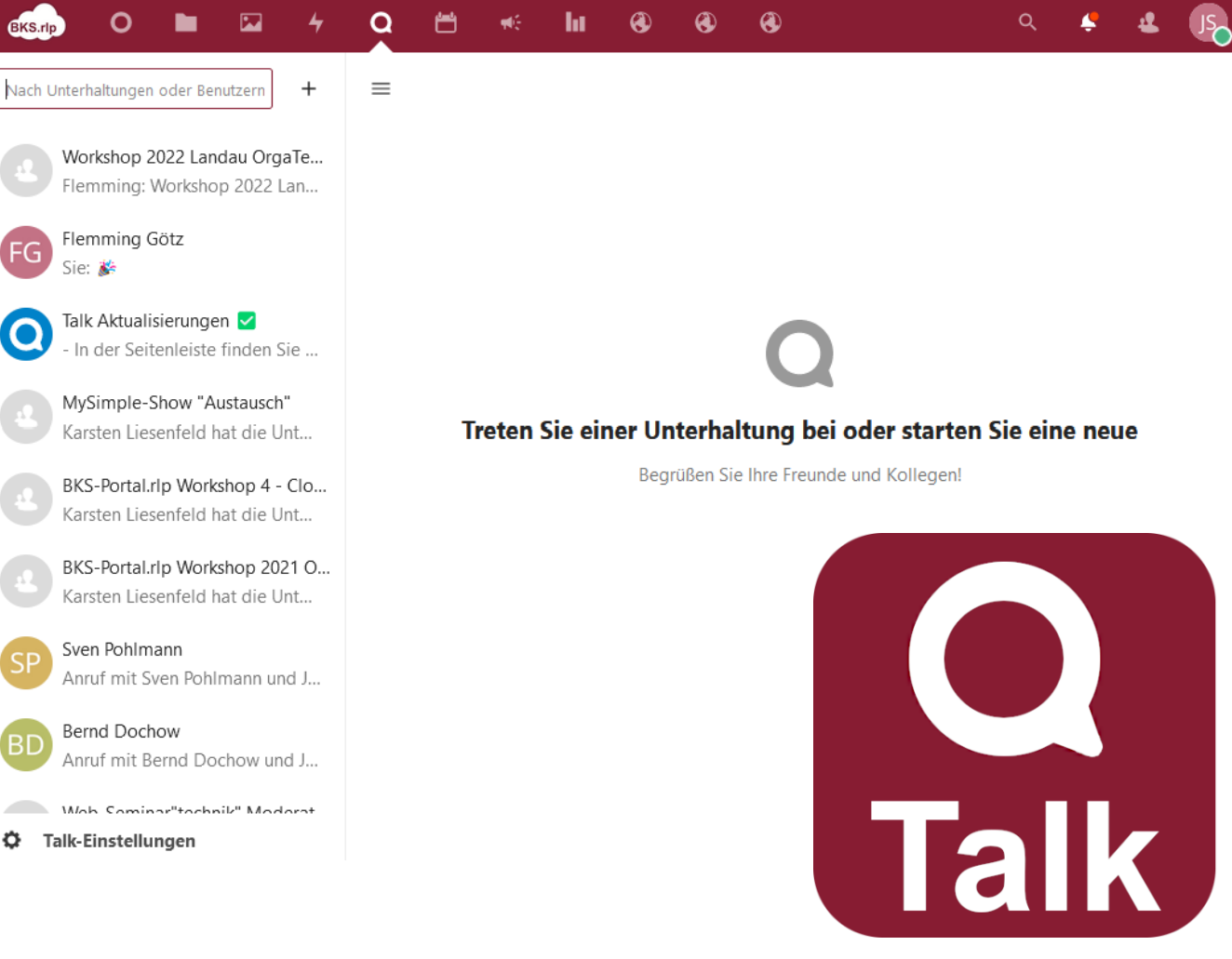

### EINSTIEG IN DIE BKS.RLP CLOUD Mobile Talk App

 $\rightarrow$  Mobile "Nextcloud Talk" App als Messenger nutzbar

Downloadbar im Google Play Store oder im Apple App Store

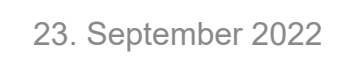

**Google Play** 

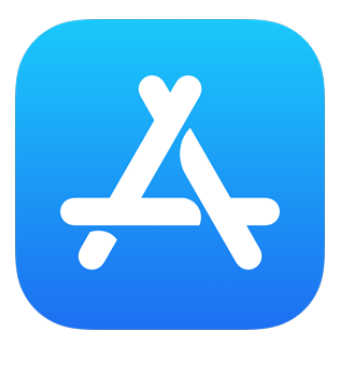

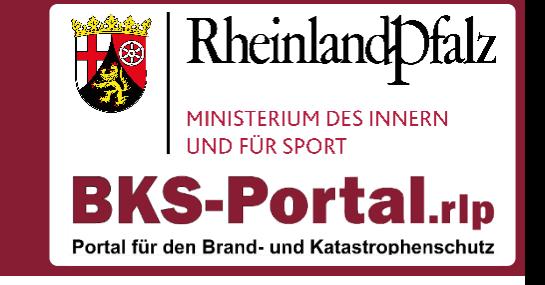

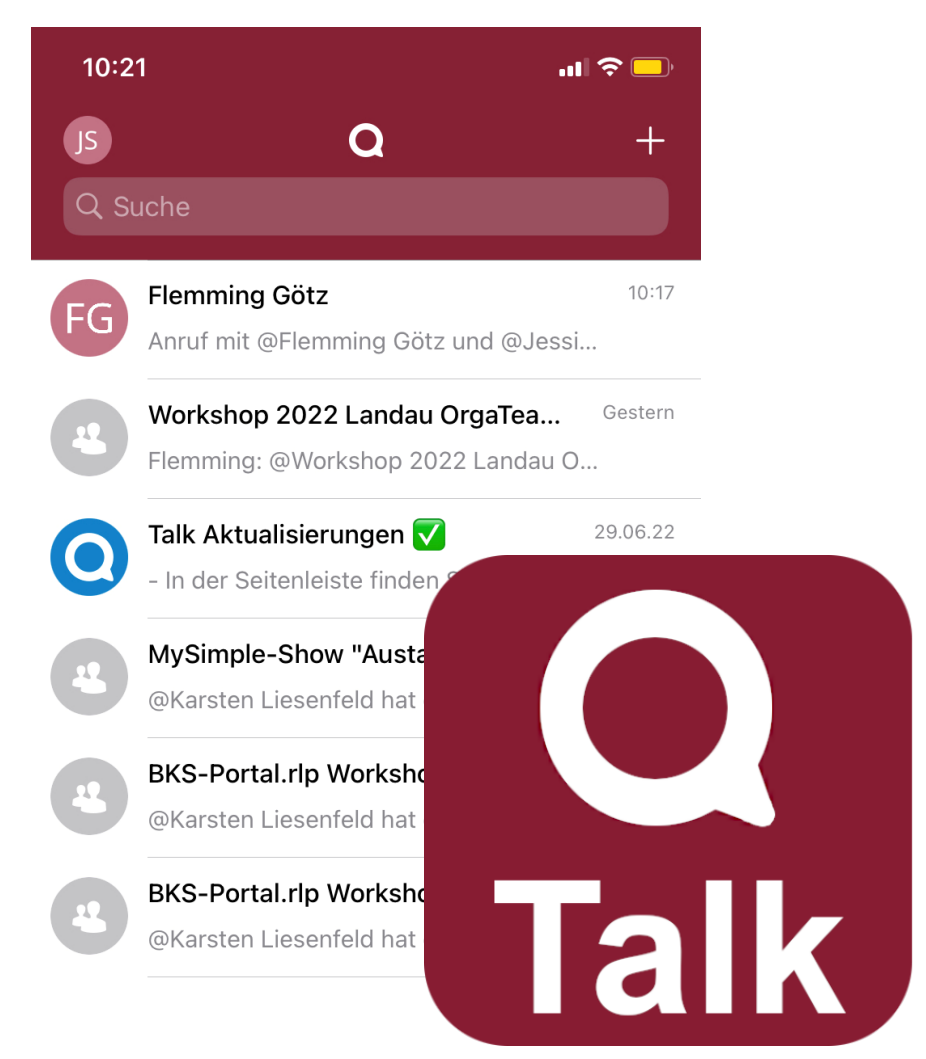

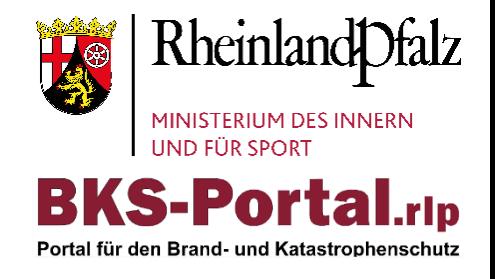

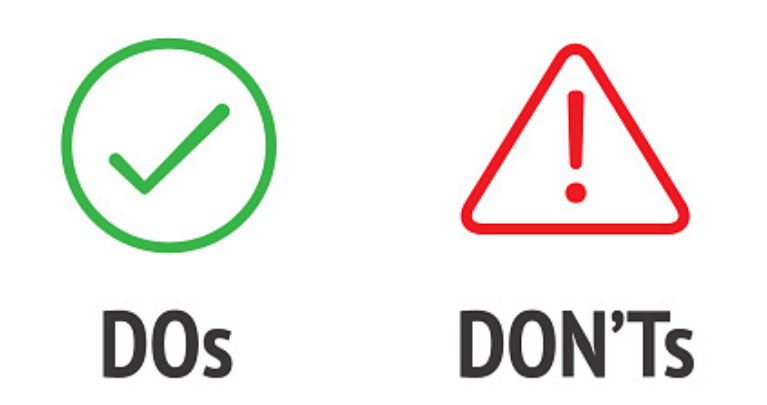

### Datei Knigge

### DATEI KNIGGE Dos und Don'ts in der Dateiablage

- Sonderzeichen in der Dateibenennung können Probleme in der Synchronisierung verursachen
- Unübersichtliche / undurchsichtige Ordnerstrukturen können die Zusammenarbeit erschweren

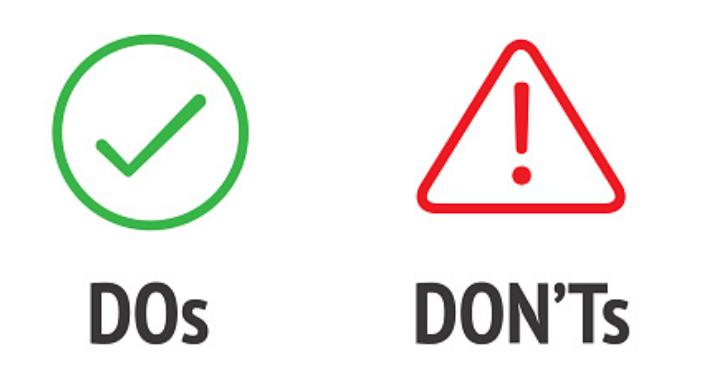

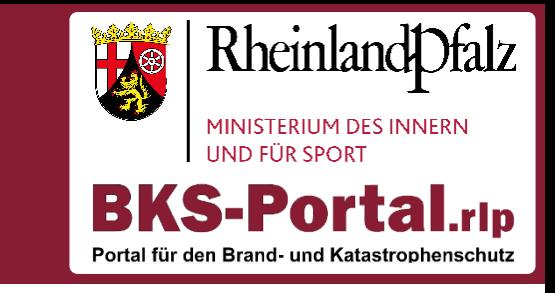

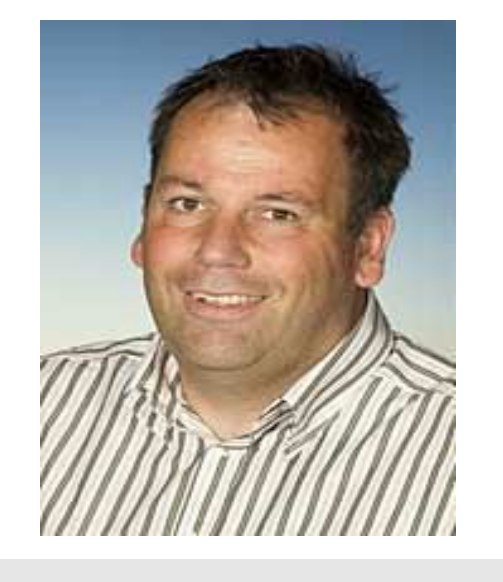

Sven Pohlmann (LK Rhein-Hunsrück-Kreis)

### DATEI KNIGGE Dos und Don'ts in der Dateiablage

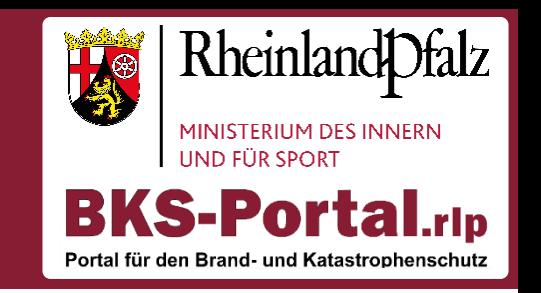

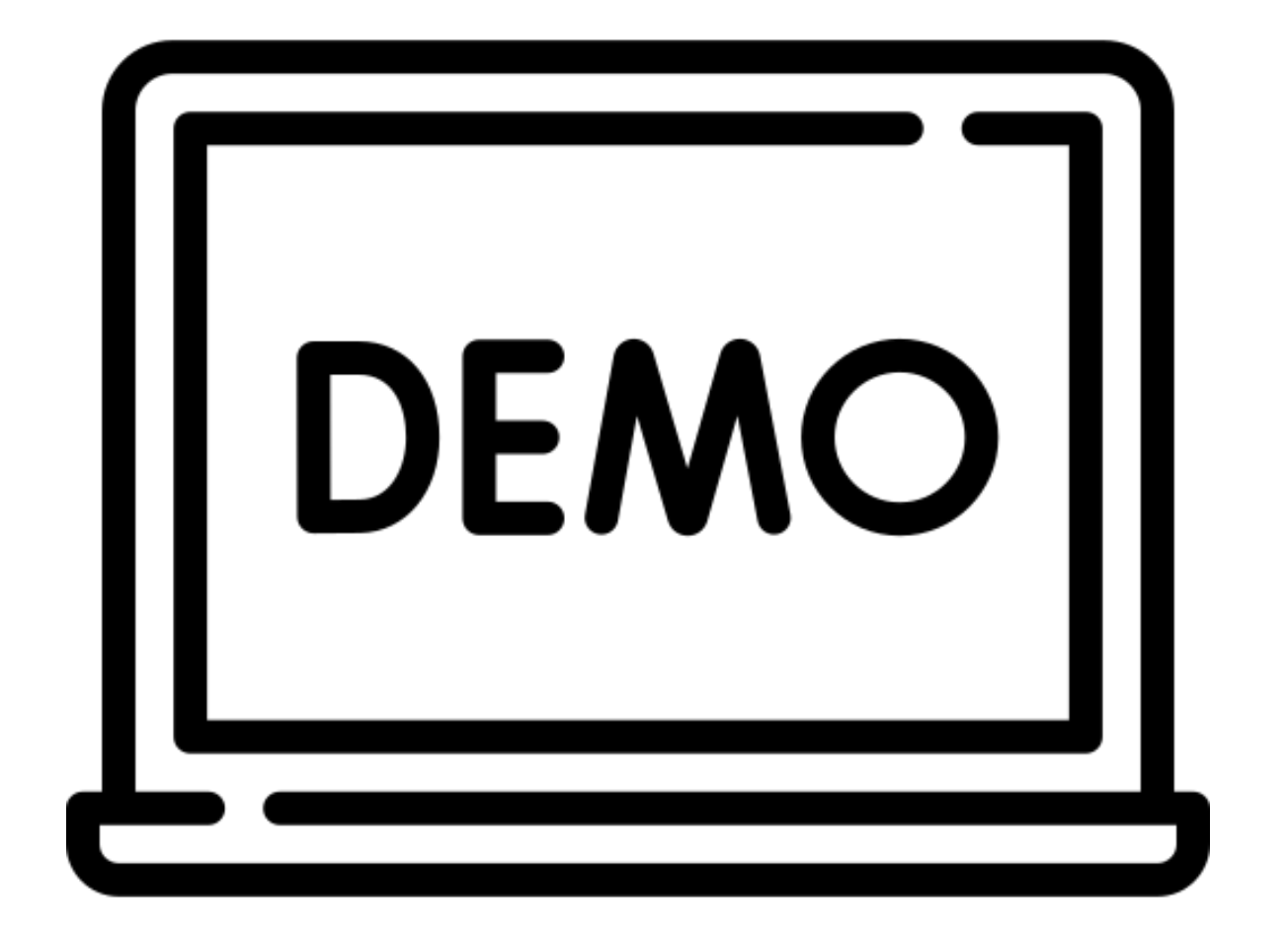

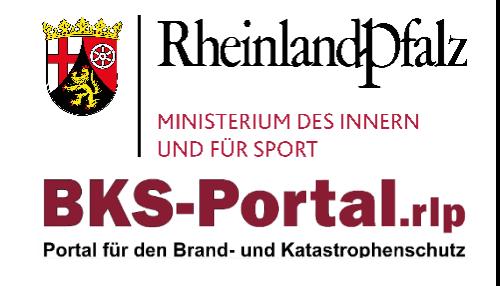

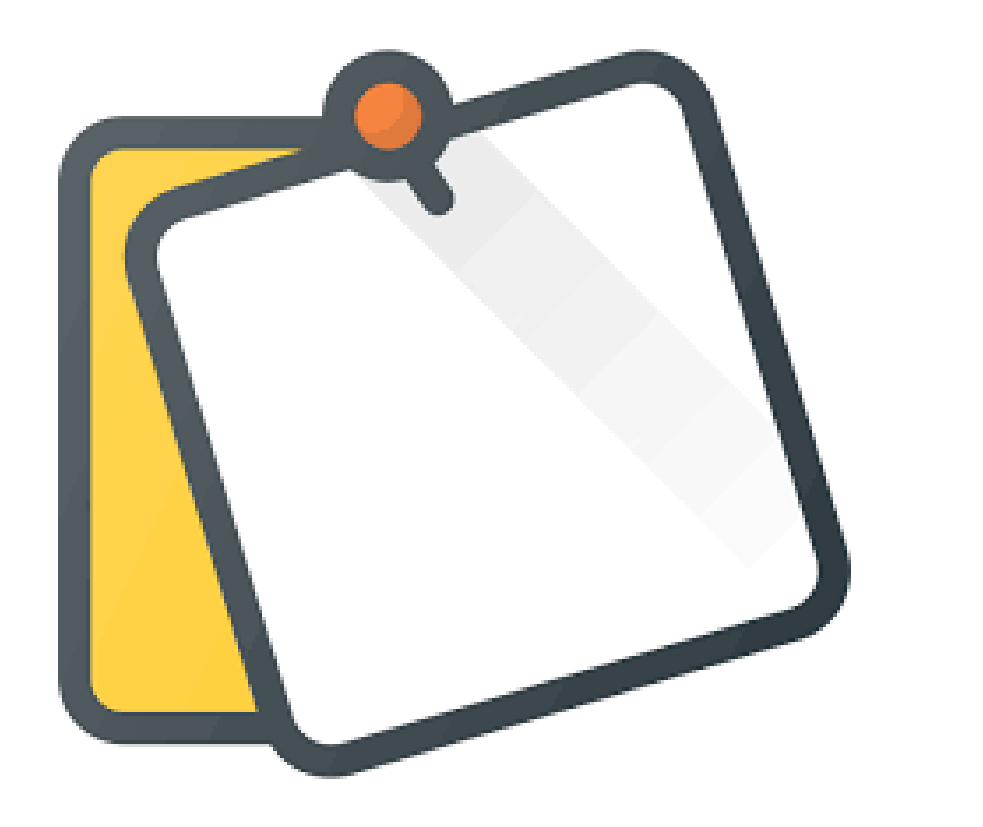

**Praktischer Teil** Ordnerstruktur für die Zusammenarbeit im Aufgabenträger

### DATEI KNIGGE Best Practice Cloud Nutzung

**Best Practice Beispiel der Cloud-Nutzung im LK Rhein-Hunsrück-Kreis**

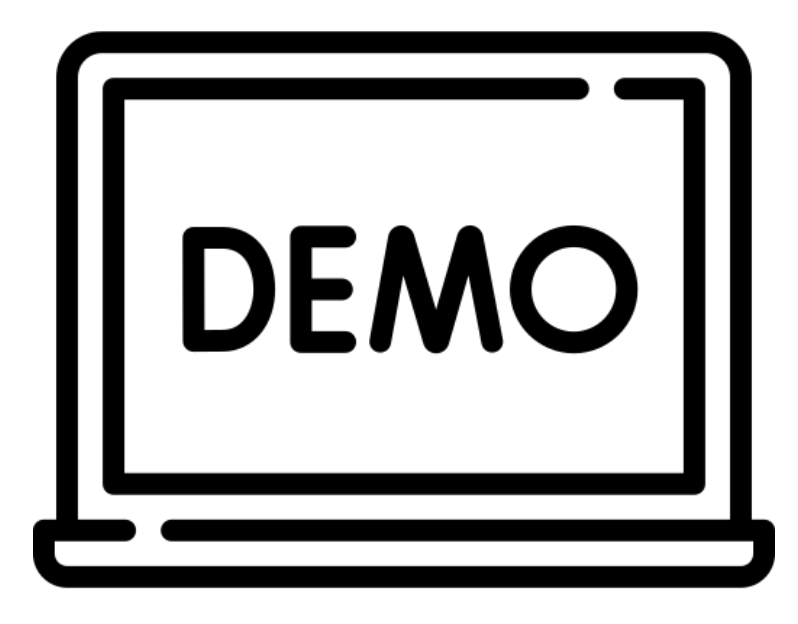

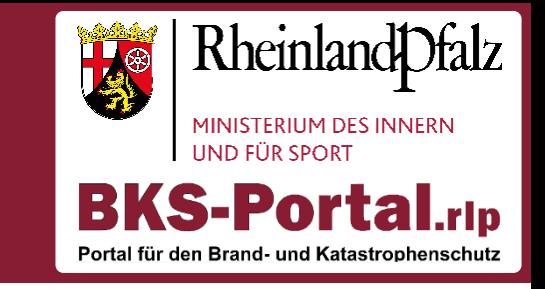

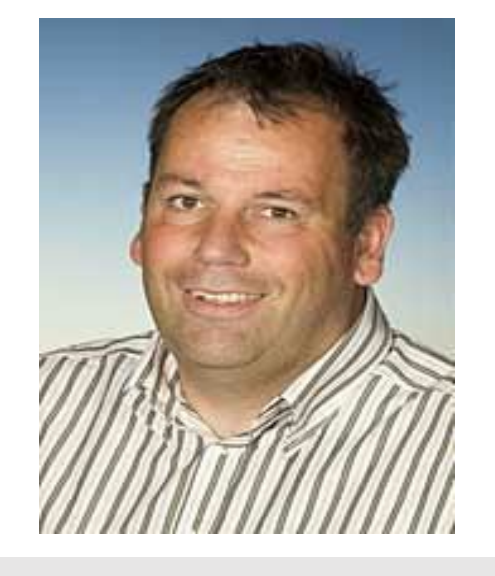

Sven Pohlmann (LK Rhein-Hunsrück-Kreis)

PRAKTISCHER TEIL

#### **Part 1**

Wie würden Sie sich die optimale

Ordnerstruktur in der BKS.rlp Cloud

für die Zusammenarbeit innerhalb

Ihres Aufgabenträgers vorstellen?

Ordnerstruktur für die Zusammenarbeit im Aufgabenträger

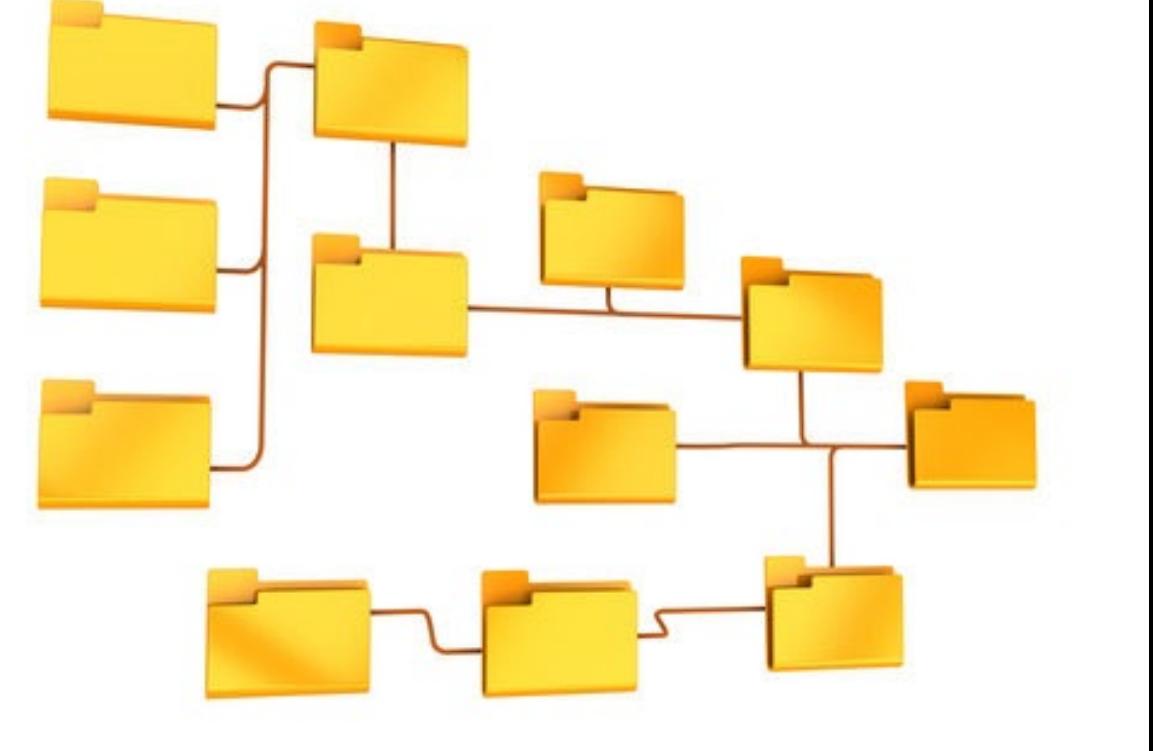

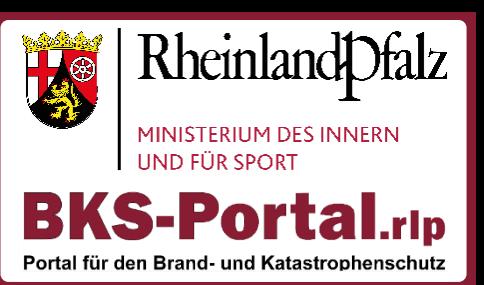

# **Part 2**

Macht es Sinn eine Standard –

Ordnerstruktur im BKS-Portal.rlp zur

Verfügung zu stellen?

Wie könnte ein solcher Standard aussehen?

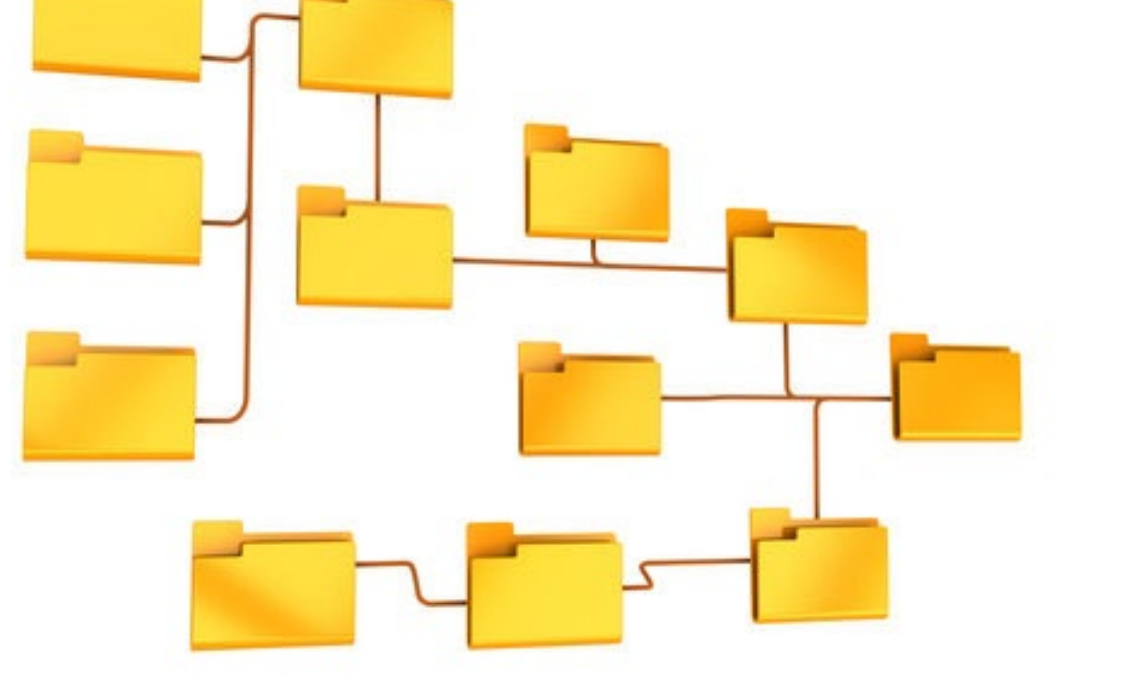

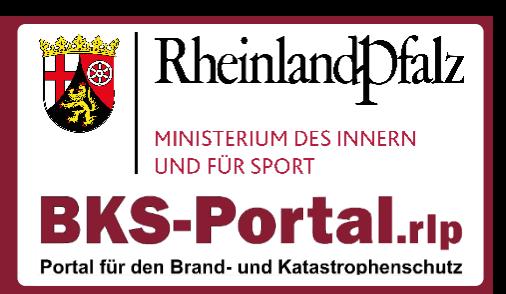

### PRAKTISCHER TEIL

Ordnerstruktur für die Zusammenarbeit im Aufgabenträger

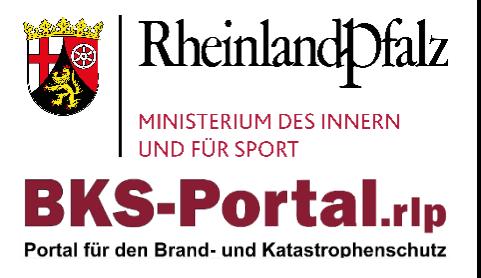

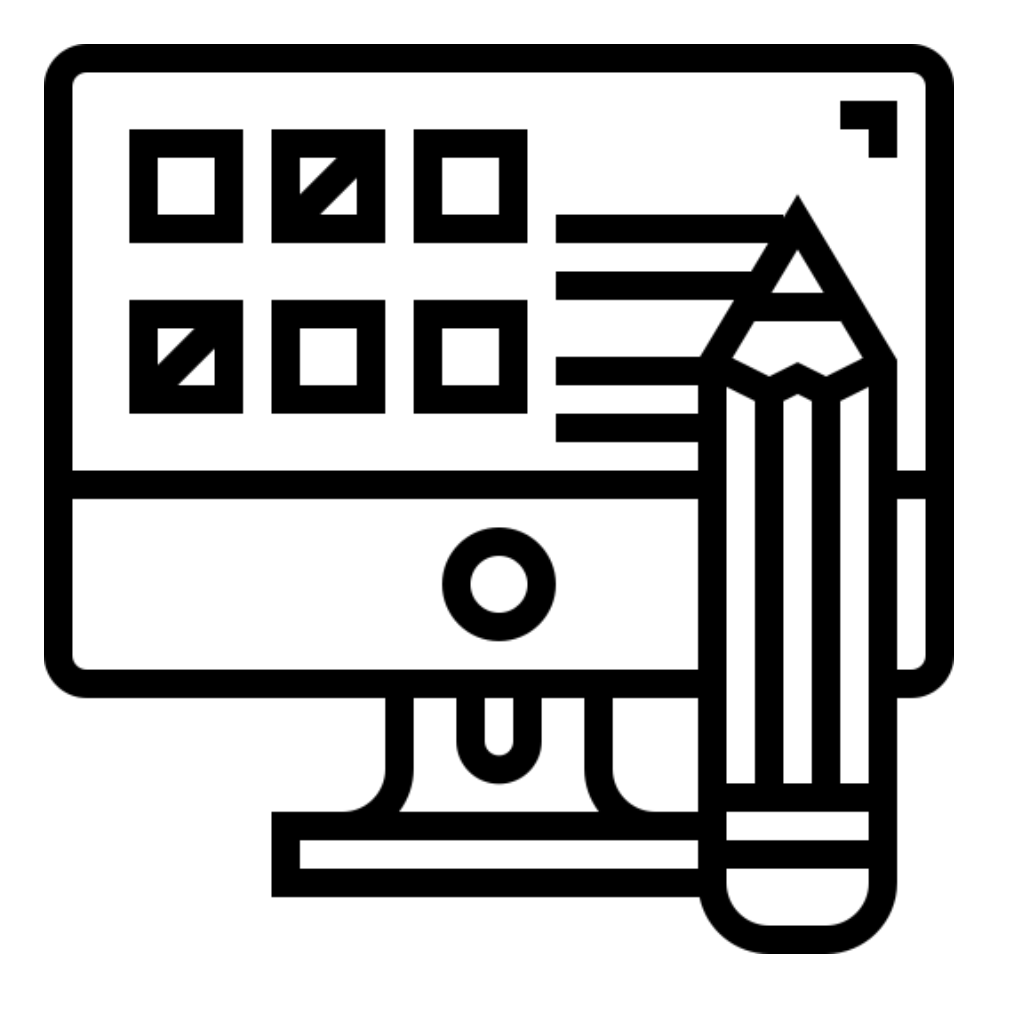

### Neuheit in der BKS.rlp

**Cloud** 

BKS.rlp Umfrage

### NEUHEIT IN DER BKS.RLP CLOUD BKS.rlp Umfrage

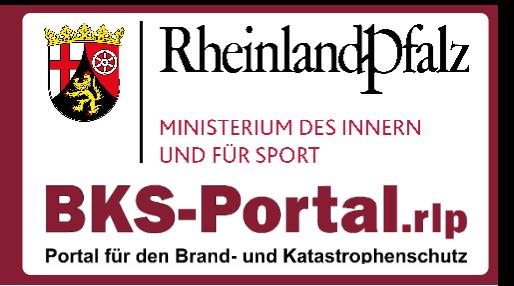

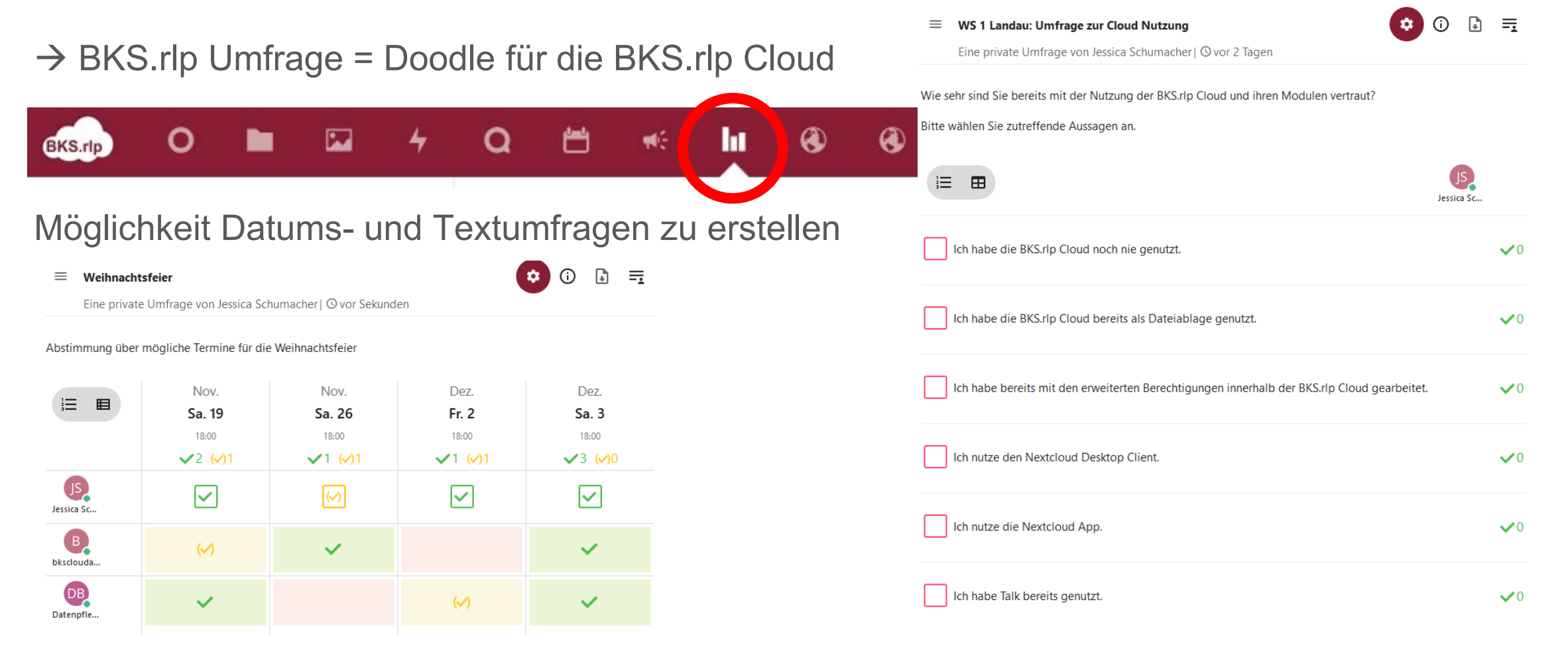

### NEUHEIT IN DER BKS.RLP CLOUD **BKS.rlp Umfragetool**

- $\rightarrow$  BKS.rlp Umfrage nutzbar wie Doodle
- Vielseitige Einstellungsmöglichkeiten
- Möglichkeit Umfrage weiteren BKS-Portal.rlp Nutzern freizugeben oder öffentlichen Link zu teilen

https://bks-portal.rlp.de

D Ja-Stimmen pro Benutzer begrenzen

Ja-Stimmen pro Option begrenzen

Stimme löschen, wenn auf "Nein" umgeschaltet

Umfragekonfigurationen

C Kommentare erlauben

Anonyme Umfrage

Vielleicht-Stimme zulassen

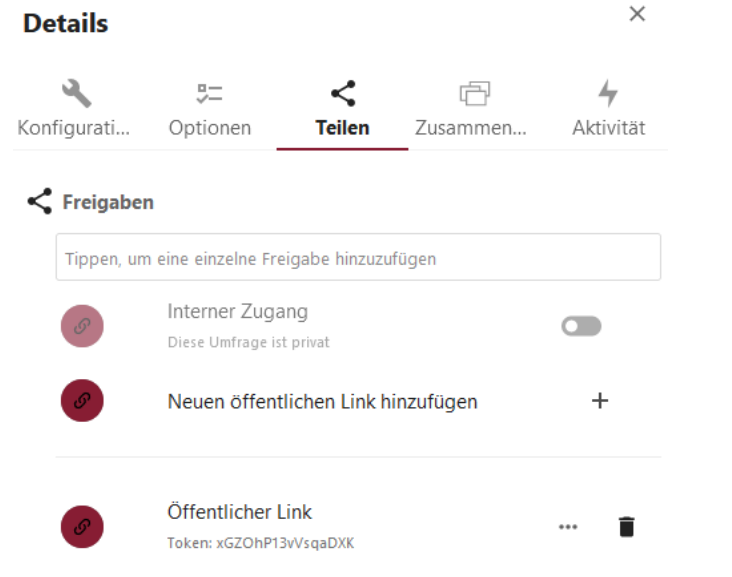

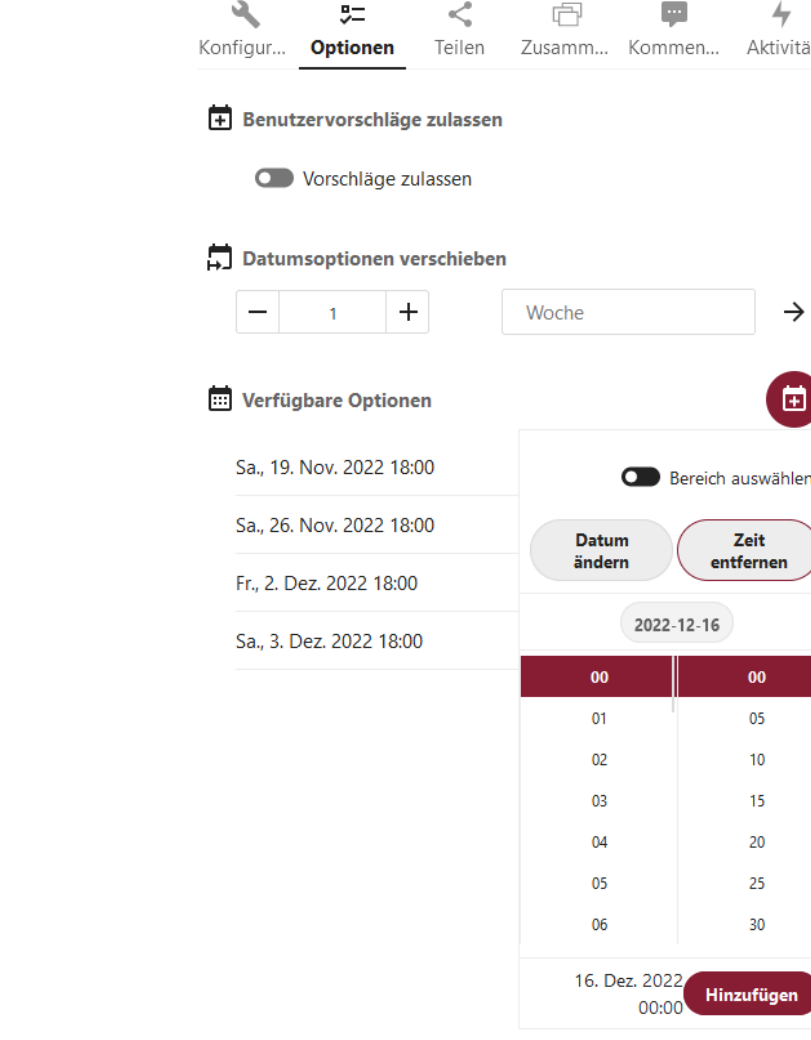

**Details** 

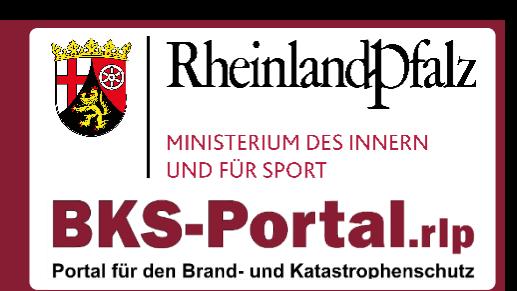

 $\times$ 

┶ Aktivität

 $\rightarrow$ 

個

 $00$ 

05  $10$ 

15 20

25 30

zufügen

### NEUHEIT IN DER BKS.RLP CLOUD **BKS.rlp Umfragetool**

- Möglichkeit Benachrichtigungen zu abonnieren
- Ergebnisse downloadbar
- Übersicht über Umfragen in der BKS.rlp Cloud

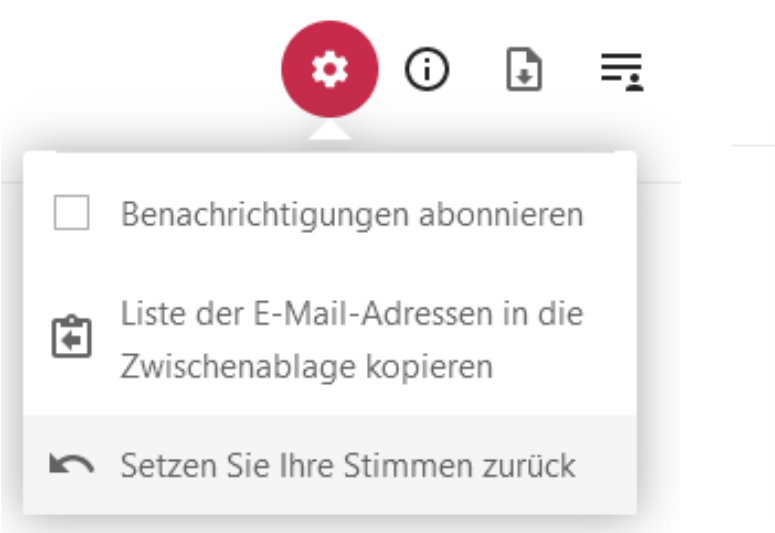

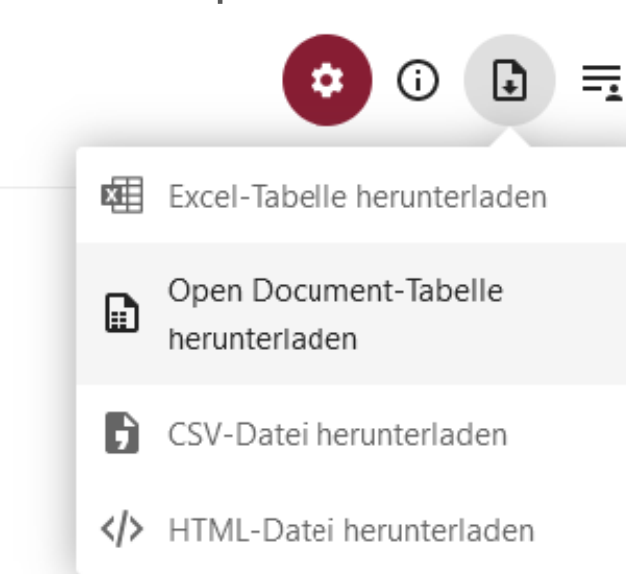

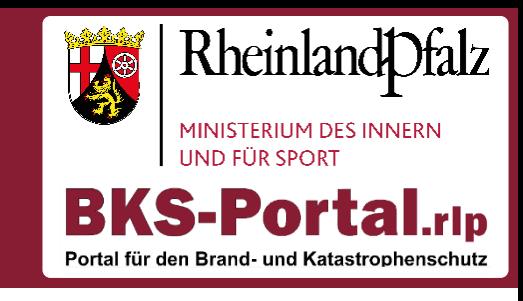

#### $+$  Neue Umfrage hinzufügen

- ı Relevant
- Meine Umfragen
- Private Umfragen ᇬ
- ะ Teilgenommen
- Öffentlich zugängliche Umfragen  $\odot$
- Alle Umfragen п.
- Geschlossene Umfragen

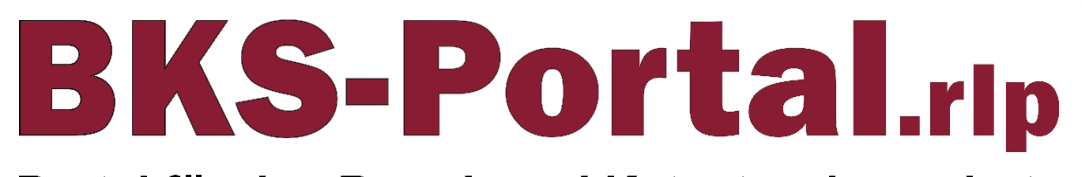

Portal für den Brand- und Katastrophenschutz

### Vielen Dank für Ihr / Euer Engagement!

Helpdesk / Support: kontakt@bks-portal.rlp.de

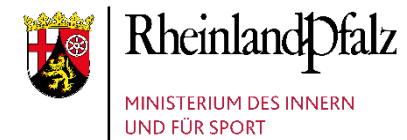

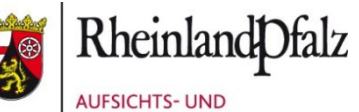

場 DIENSTLEISTUNGSDIREKTION

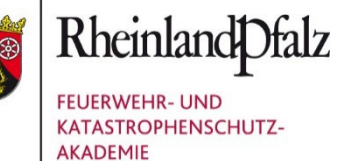

Kommunale Partner

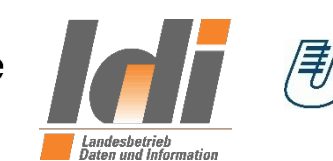

*(事)* UNIVERSITÄT<br>KOBLENZ·LANDAU